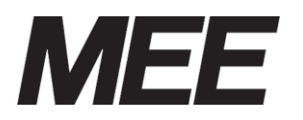

受付案内システム 形名 CA-15TEH2 CA-17CDH CA-15KEH CA-15MOH3 CA-15TEH2-M

カスタマイズ説明書

# Computer Conducting Call System コン コン コール

本説明書はシステムメンテナンスの詳細を説明したものです。 日常のお取り扱い等は、取扱説明書に記載していますので、そちらを参照してく ださい。

# 目次

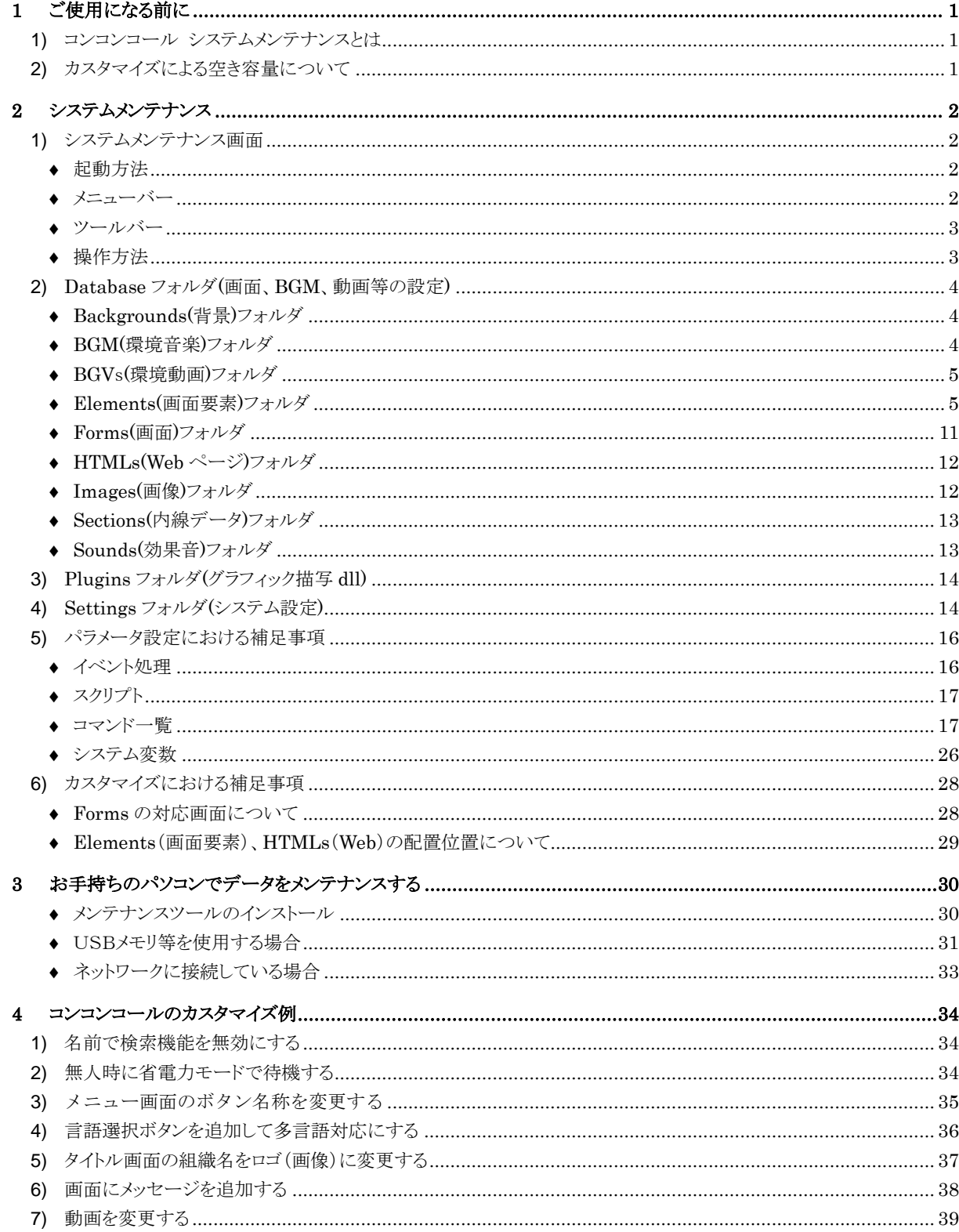

# <span id="page-4-0"></span>**1** ご使用になる前に

### <span id="page-4-1"></span>**1)** コンコンコール システムメンテナンスとは

表示される文章の変更、ボタンの色の変更、背景・BGM の変更など、お客様独自でシステムの設定を変更する時に 使用します。

設定変更は、コンコンコール システムメンテナンス(以下システムメンテナンス)を使用します。

お願い: システムメンテナンスにはコンコンコールの動作に関わる内容が数多く登録されています。不用 意に内容を変更されますとコンコンコールが正常に動作しなくなる恐れがあります。本書に書か れている内容を十分理解した上で操作してください。

### <span id="page-4-2"></span>**2)** カスタマイズによる空き容量について

データを追加することによりデータベースファイルのサイズが大きくなります。データベースファイルの最大サイズは、 CF カードにデータベースファイルのサイズの2倍以上の空き容量を確保できるサイズまでとしてください。空き容量が 少ないと動作不良の原因となります。

特に動画、背景、音声を追加する場合は空き容量に注意してください。

例)データベースファイルサイズが 200MB の場合、200MB×2 倍=400MB の空き容量が必要です。

# <span id="page-5-0"></span>**2** システムメンテナンス

### <span id="page-5-1"></span>**1)** システムメンテナンス画面

コンコンコールのカスタマイズは、システムメンテナンス画面を使用します。

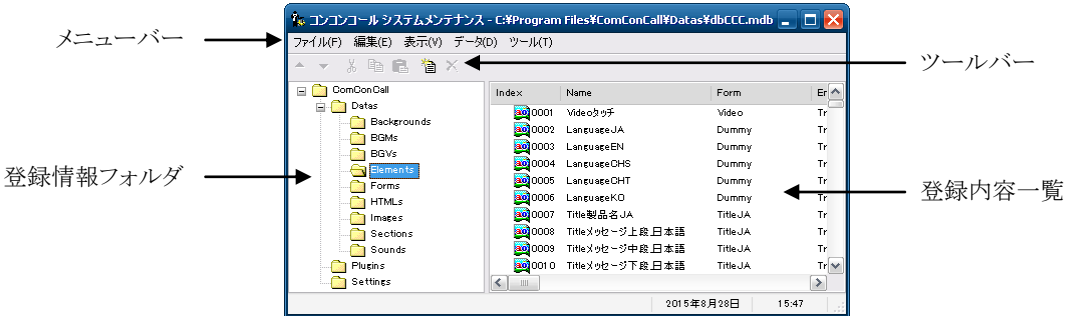

#### <span id="page-5-2"></span>起動方法

以下のいずれかで起動してください。

- デスクトップ上の「コンコンコール 6.1 管理メニュー」ショートカットアイコン(パー)を実行し、 コンコンコール システムメンテナンス を選択します。
- Windowsの「スタート」メニューから すべてのプログラム(P)ーコンコンコール Ver6.1ー コンコンコール6.1 システムメンテナンス を選択します。
- <span id="page-5-3"></span>メニューバー

#### ファイル(F)

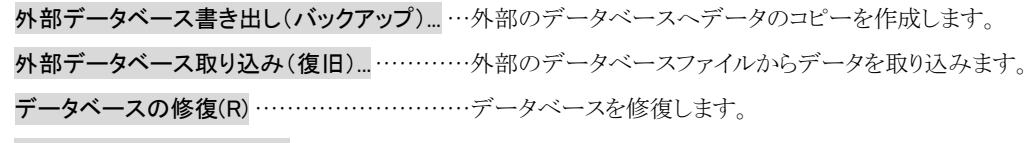

システムテナンスの終了(X) ··························システムメンテナンス画面を終了します。

#### 編集 (<u>E</u>)

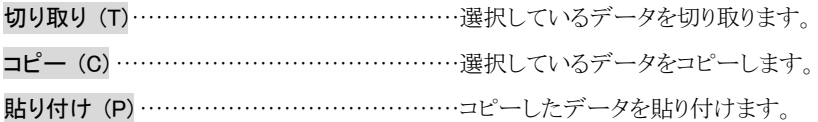

### 表示 (V)

ツールバー(T) ······································ツールバーの表示/非表示を設定します。

ステータスバー (B) ·······························ステータスバーの表示/非表示を設定します。

バージョン情報 (A)································バージョン情報を表示します。

#### データ(D)

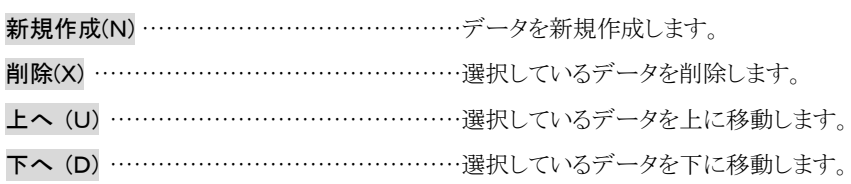

ツール(T)

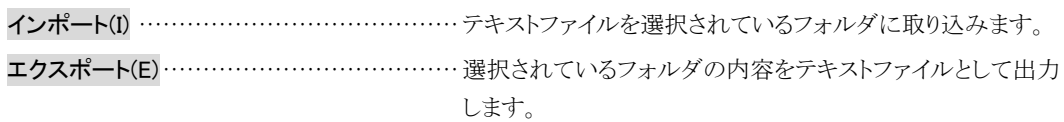

<span id="page-6-0"></span>◆ ツールバー

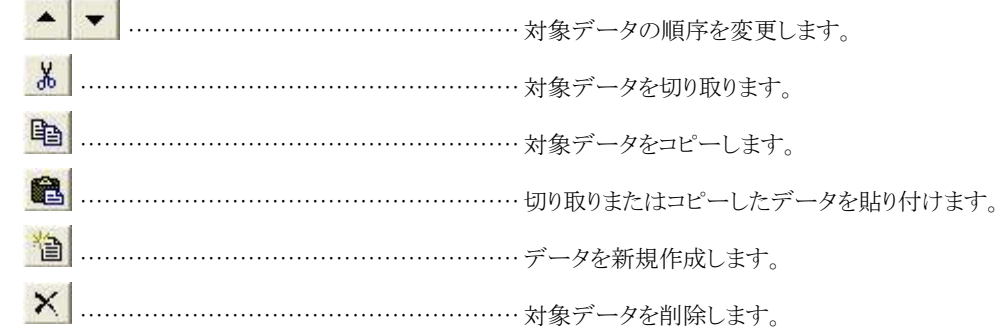

#### <span id="page-6-1"></span>操作方法

- ① 登録情報フォルダの中から目的のフォルダを選択します。
- 2 新しい項目を追加する場合は、データ(D)ー新規作成(N) を選択します。(またはツールバーの る をクリックし ます。)
- ③ 既存の項目の内容を変更する場合は、登録内容一覧に表示されている目的のアイコンをダブルクリックまたは キーボードの [Enter]キーを押し、登録内容一覧画面を表示させます。
- 4 既存の項目を削除する場合は、データ(D)ー削除(X) を選択します。(またはツールバーの X をクリックしま す。)
- ⑤ 登録内容の順序を変える場合は、データ(D)-上へ(U) または データ(D)-下へ(D) を選択します。(または ツールバーの ▲ ▼ をクリックします。)

### <span id="page-7-0"></span>**2)** Database フォルダ(画面、BGM、動画等の設定)

### <span id="page-7-1"></span>◆ Backgrounds(背景)フォルダ

タイトル画面に表示される背景です。スタンダードの場合、背景は日替わりで登録されている順に表示されます。毎 月1日~31日まで自然(山、滝、花)の背景をお好みに応じて変更できます。

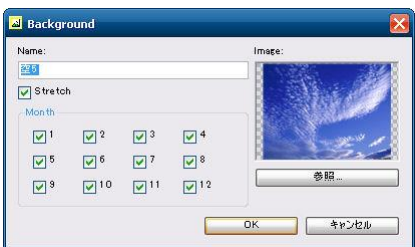

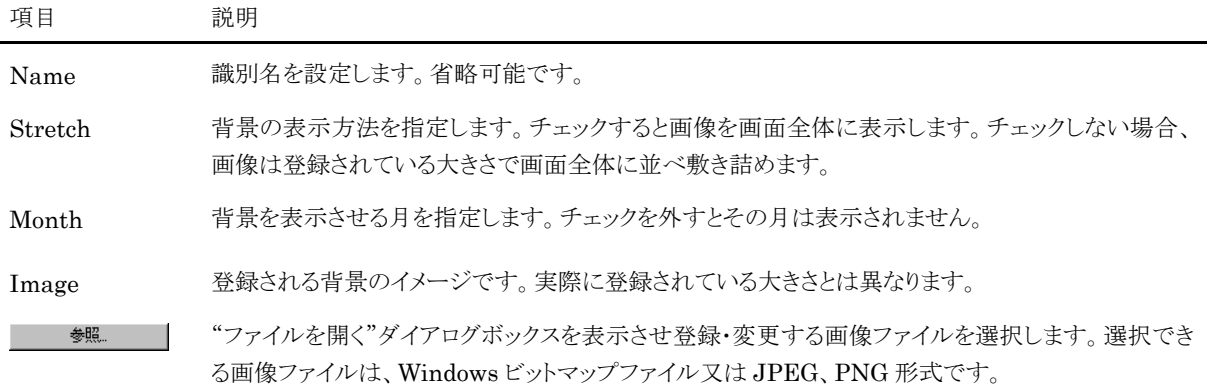

### <span id="page-7-2"></span>◆ BGM(環境音楽)フォルダ

タイトル画面・動画画面で再生される音楽(環境音)です。

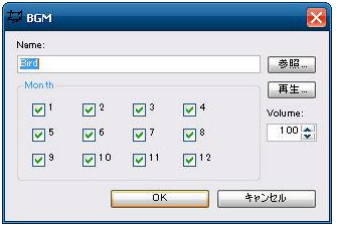

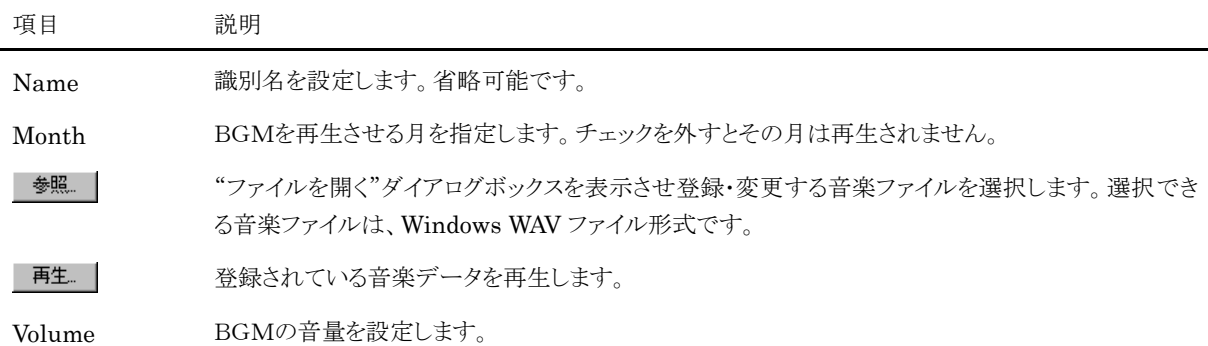

### <span id="page-8-0"></span>◆ BGVs(環境動画)フォルダ

動画画面で再生される動画です。複数の動画を登録することで、日替りで違った動画を再生します。

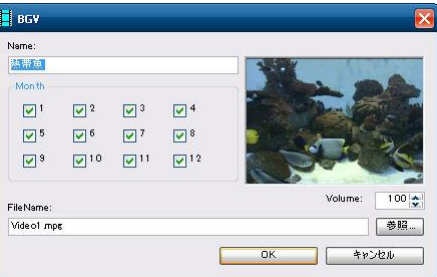

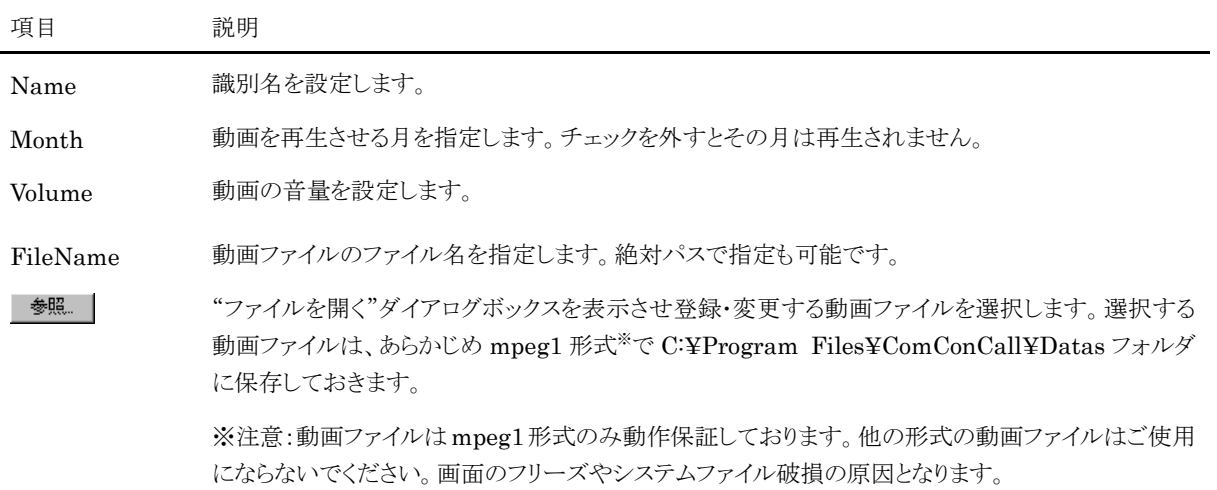

#### <span id="page-8-1"></span>◆ Elements(画面要素)フォルダ

画面を構成するメッセージや画像などの画面要素です。また、コンコンコールの実行中にここで登録した画面要素が タッチされたときの動作を記述することができます。

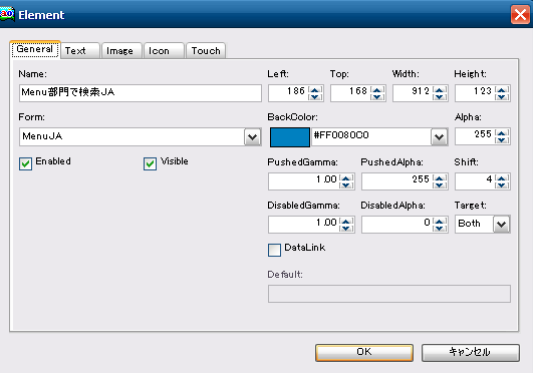

設定項目は機能毎にタブで以下のようにグループ化されています。

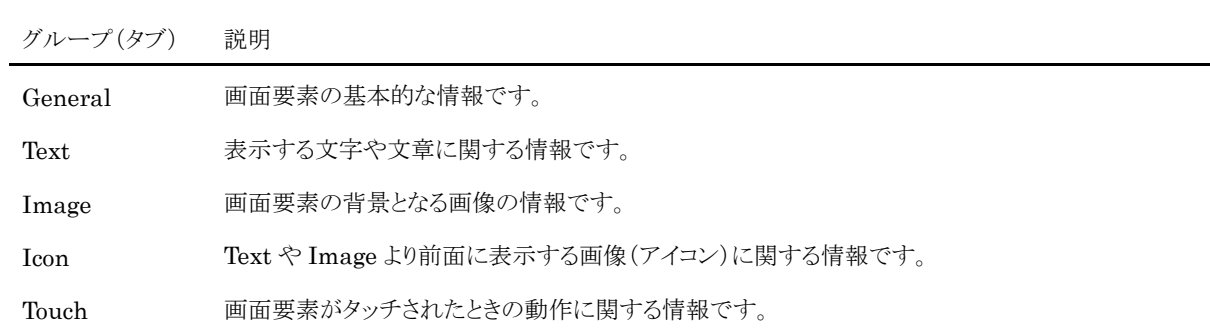

#### General タブ

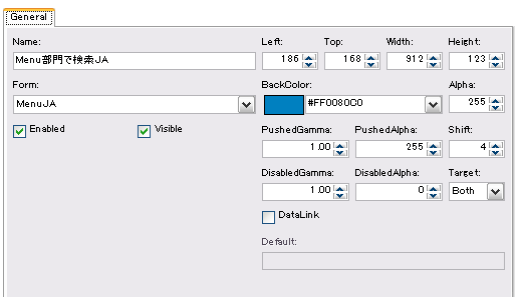

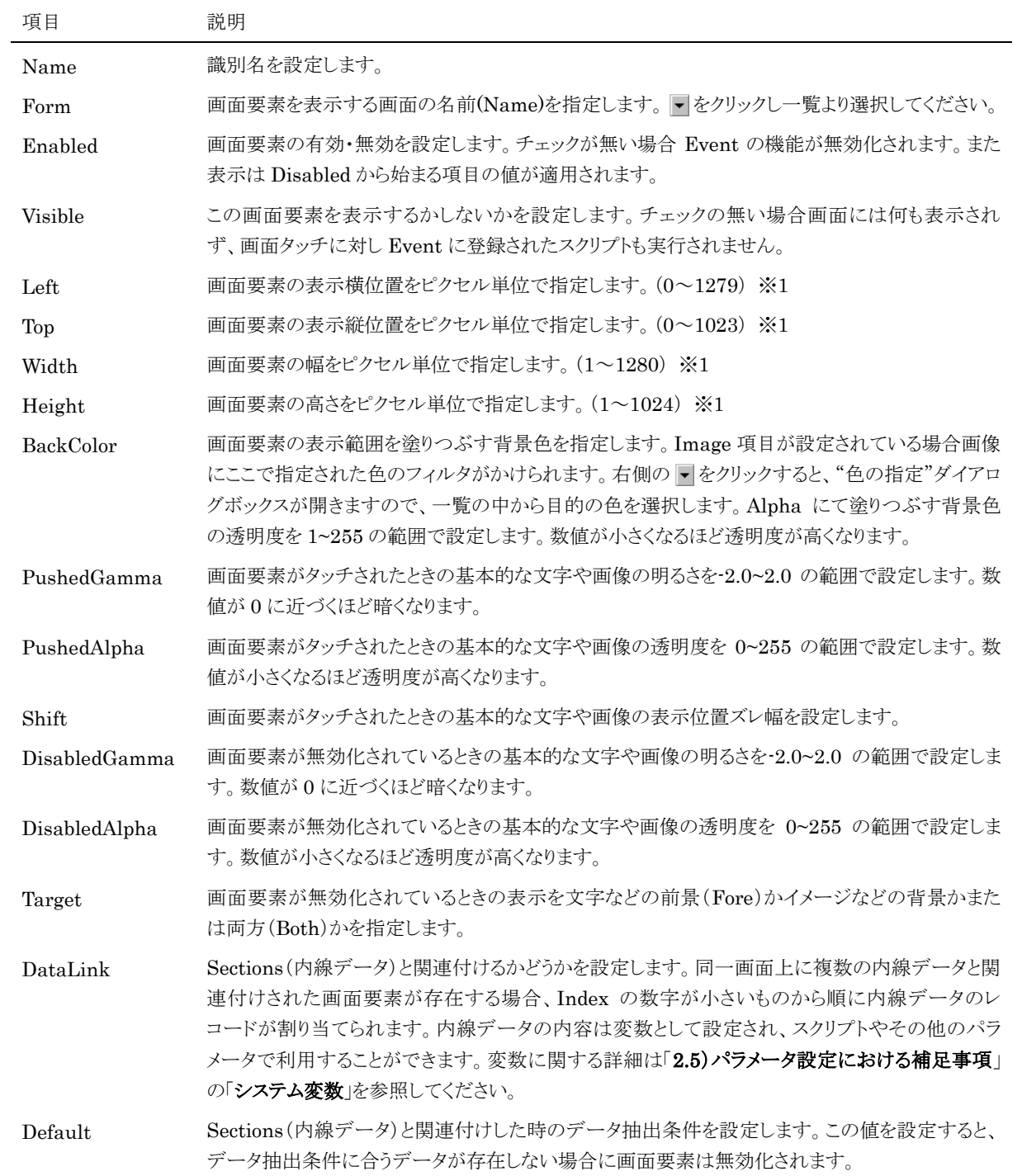

※1 範囲外に指定した場合は、画面要素が表示されません。範囲内で指定してください。15 インチモデルは 1024×768 ピクセルにリサイズして表示されます。

Text タブ

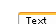

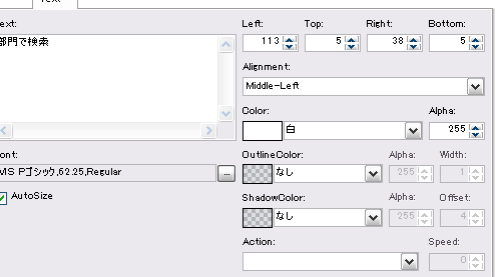

項目 説明

Text 表示する文字列を設定します。文字列は配置属性や文字属性を指定して自由なレイアウト をすることができます。関連付けされた内線データの内容や変数を表示することができます。 変数に関する詳細は「2.4) Settings フォルダ(システム設定)」や「2.5) パラメータ設定におけ る補足事項」を参照してください。

> 配置属性及び文字属性は「<属性名=値>」のように「<>」で囲んで指定します。カンマ(,) により複数の属性を指定することができます。配置属性の場合は「<Layout 属性名=値>」の ように「Layout」を先頭に追加します。

以下に使用できる配置属性及び文字属性を示します。

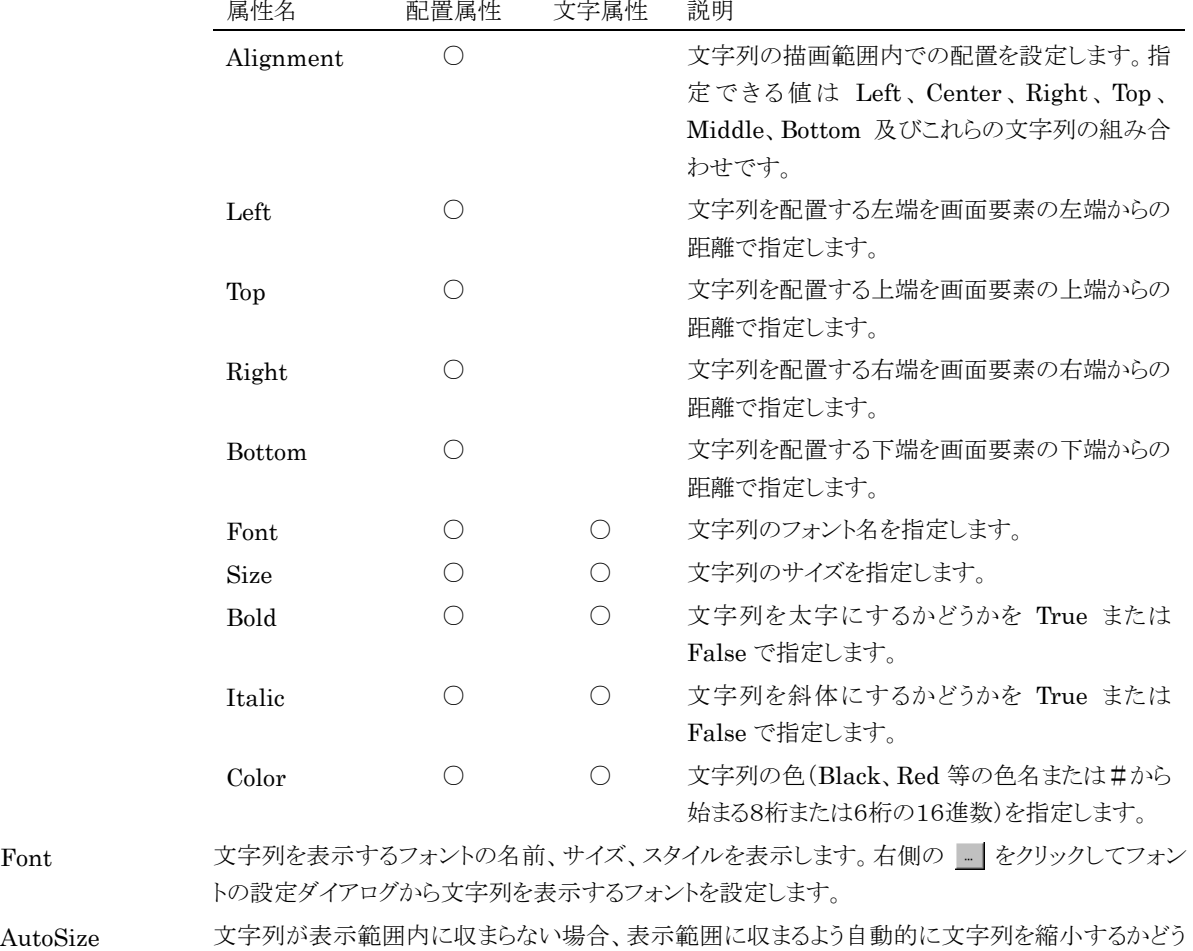

か設定します。表示範囲内に収まるかどうかの計算は Text 内の配置属性単位に行われます。

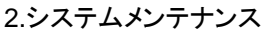

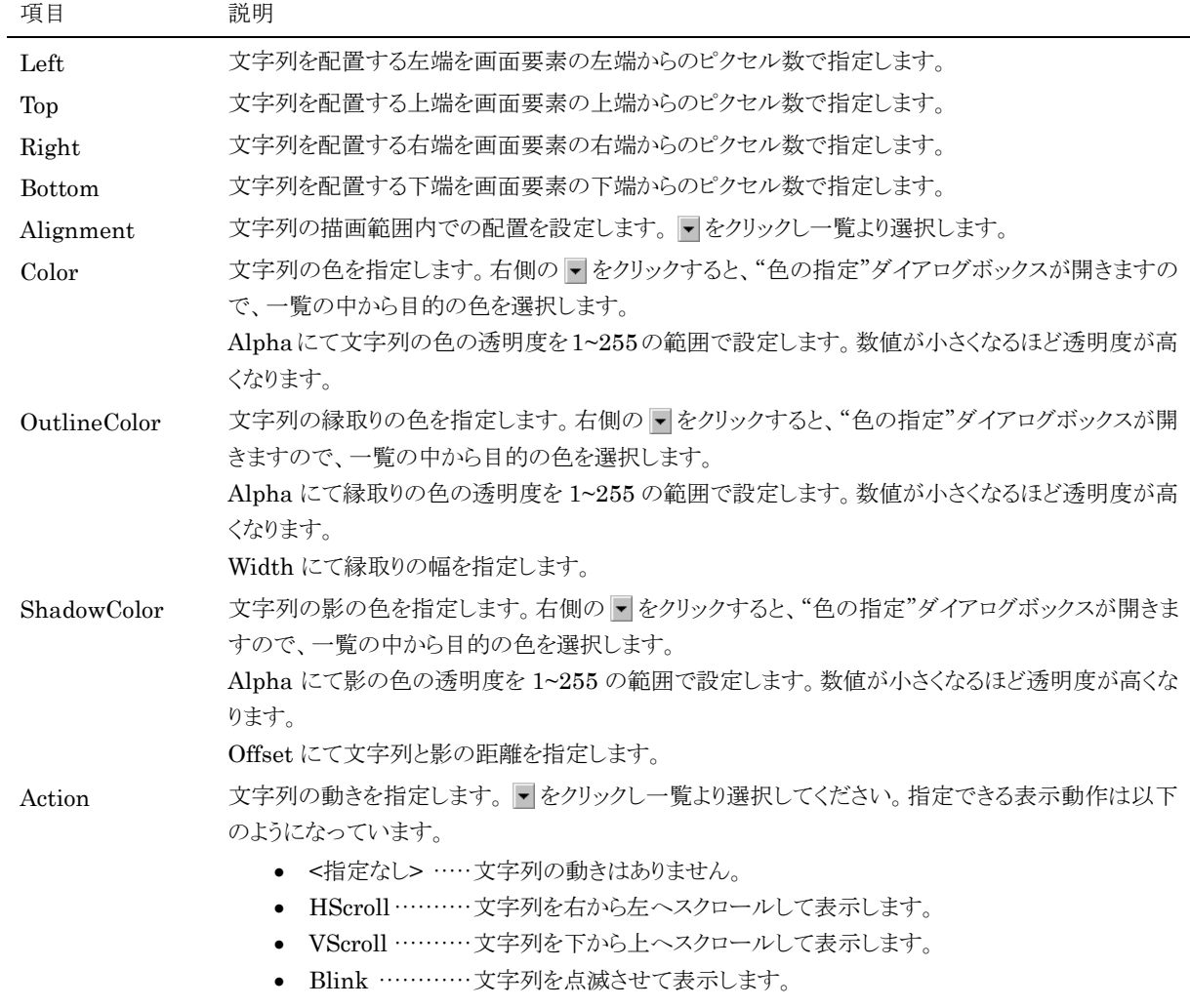

Speed にて文字列の動きの速さを指定します。

Image タブ

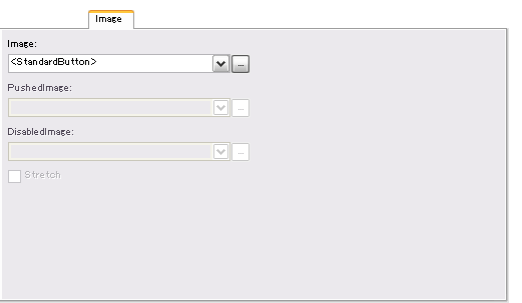

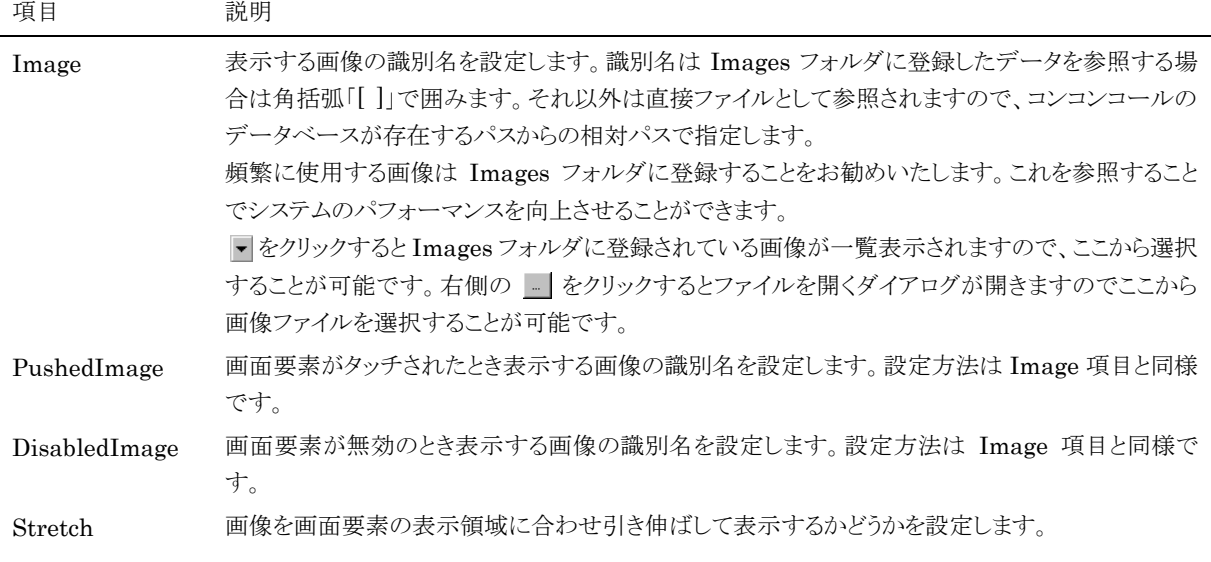

#### Icon タブ

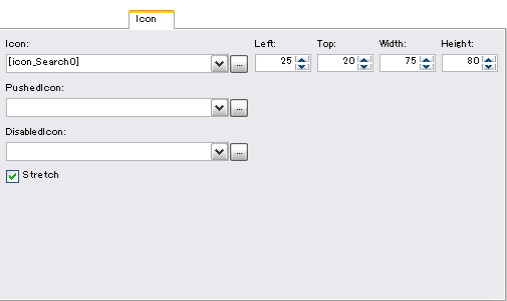

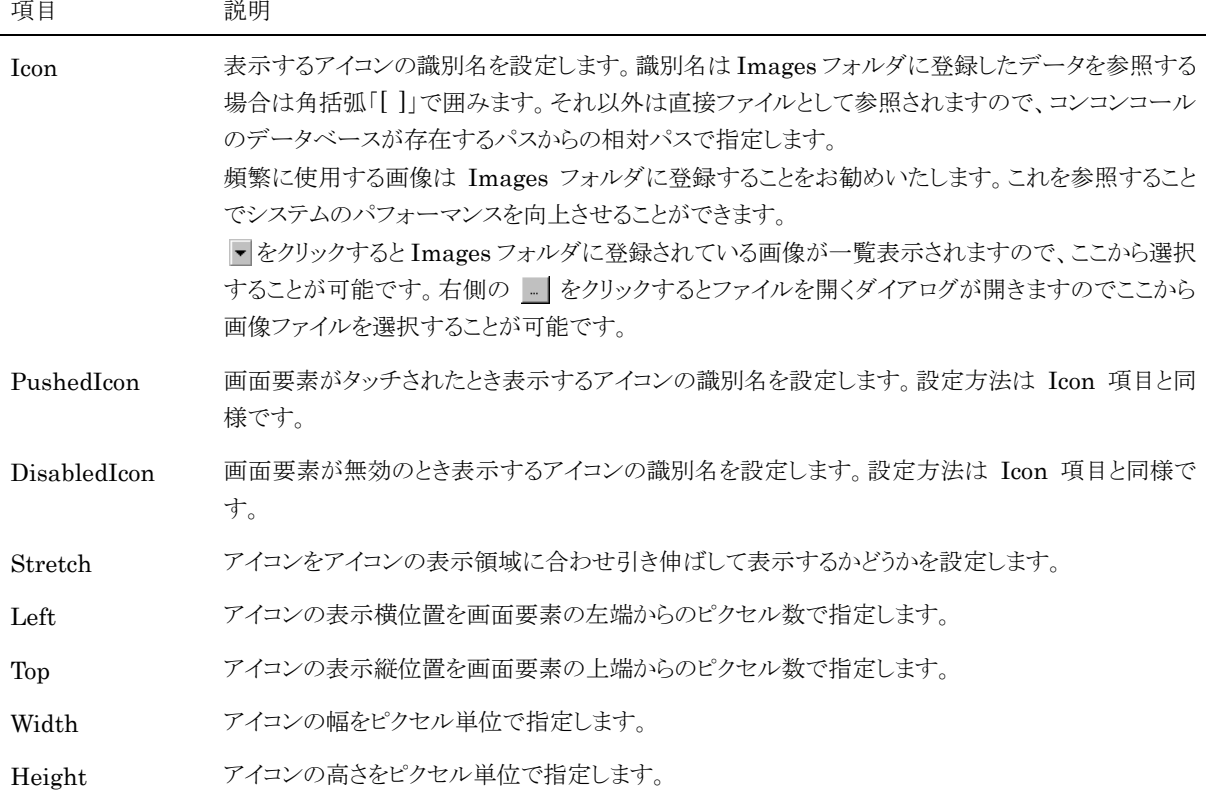

### Touch タブ

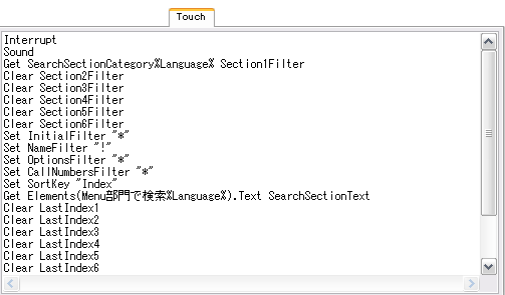

項目 説明

Touch 画面要素がタッチされた時の動作を指定するスクリプトを記述します。記述の方法や動作の種類な ど詳しくは「2.5)パラメータ設定における補足事項」の「スクリプト」を参照してください。

### <span id="page-14-0"></span>◆ Forms(画面)フォルダ

画面コンテンツの各ページを設定します。画面が表示されているときに発生するイベントがタブで分類されています ので、ここに各イベントに応じたスクリプトを設定します。

スクリプトの記述の方法や動作の種類など詳しくは「2.5)パラメータ設定における補足事項」の「スクリプト」を参照して ください。

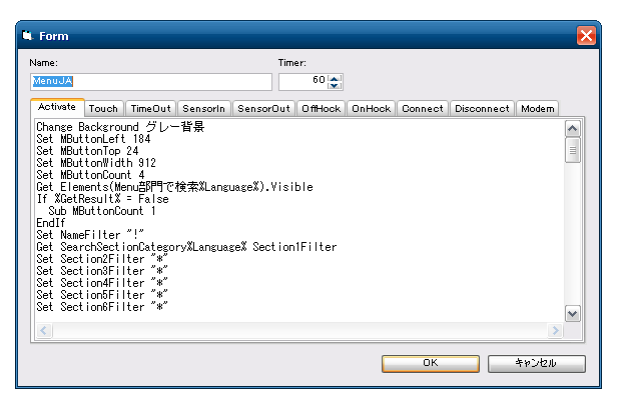

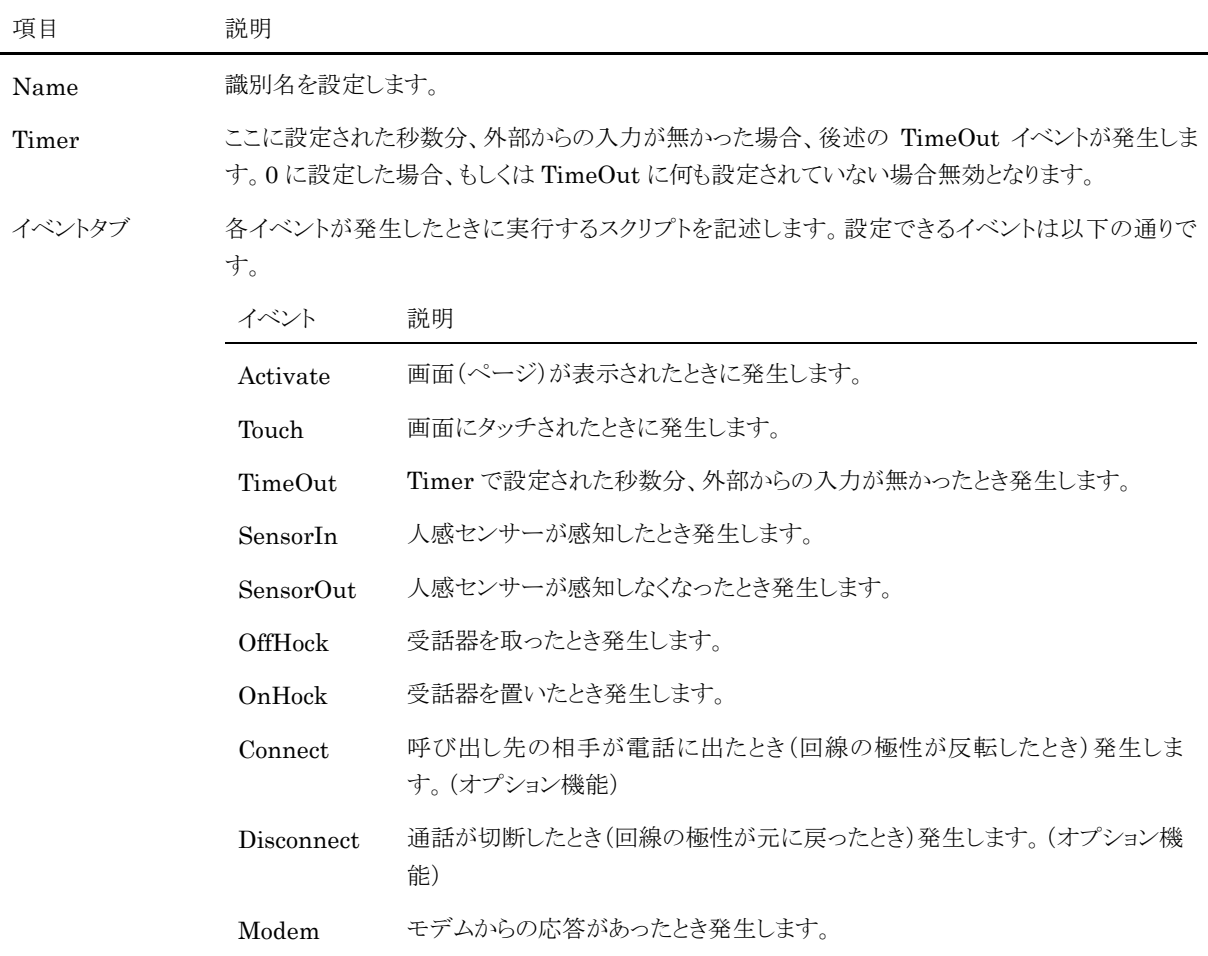

### <span id="page-15-0"></span>HTMLs(Web ページ)フォルダ

画面に表示する任意の Web ページを設定します。パソコンがネットワークに接続されていれば、会社紹介や製品紹 介などのインフォメーションを表示したり、さまざまなWebページをコンコンコール上に表示したりすることができます。

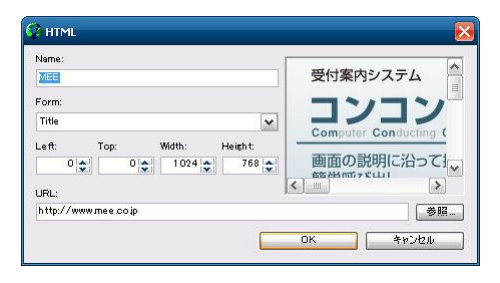

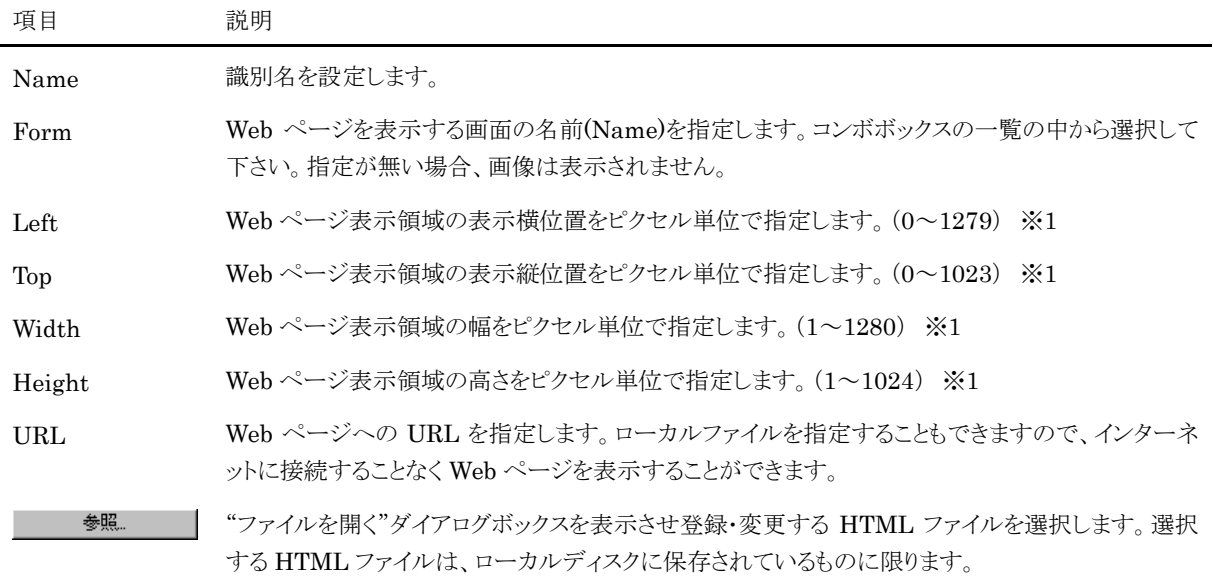

※1 範囲外に指定した場合は、画面要素が表示されません。範囲内で指定してください。15 インチモデルは 1024×768 ピクセルにリサイズして表示されます。

### <span id="page-15-1"></span>◆ Images(画像)フォルダ

画面に表示する任意の画像を設定します。ボタンの画像や会社のロゴなど頻繁に使用する画像を登録します。

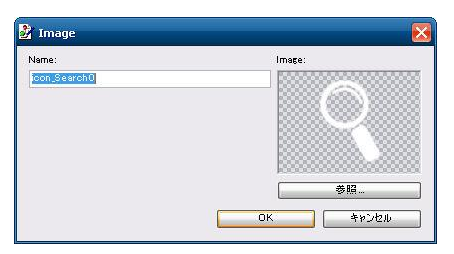

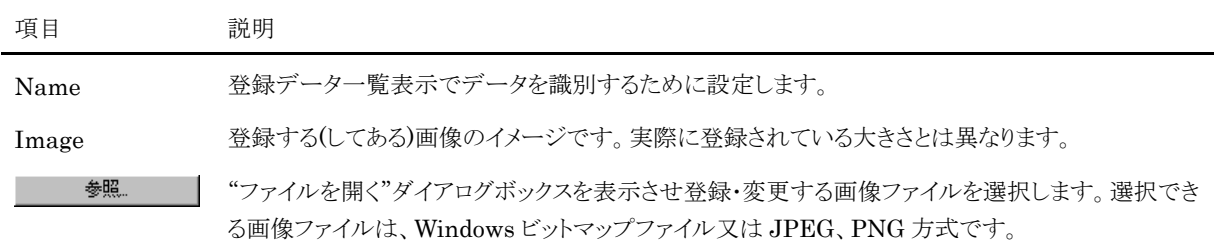

### <span id="page-16-0"></span>◆ Sections(内線データ)フォルダ

内線データに関する情報を登録します。この情報は画面要素での内線データとの関連付けに利用されます。

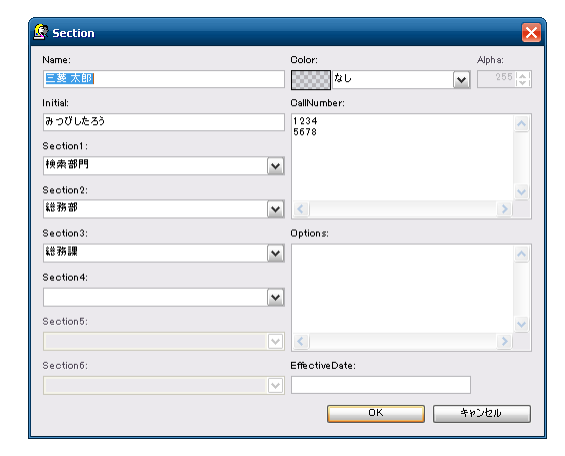

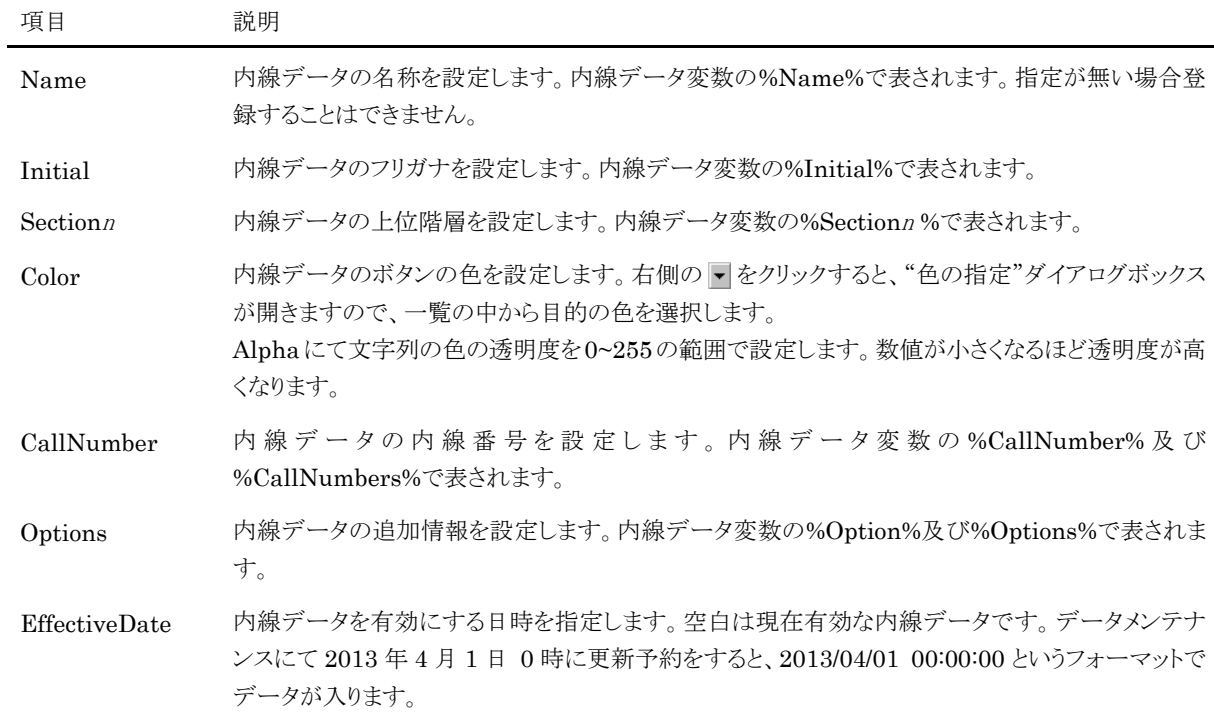

### <span id="page-16-1"></span>◆ Sounds(効果音)フォルダ

各画面で再生される効果音、アナウンスなどの音声データを設定します。

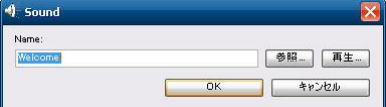

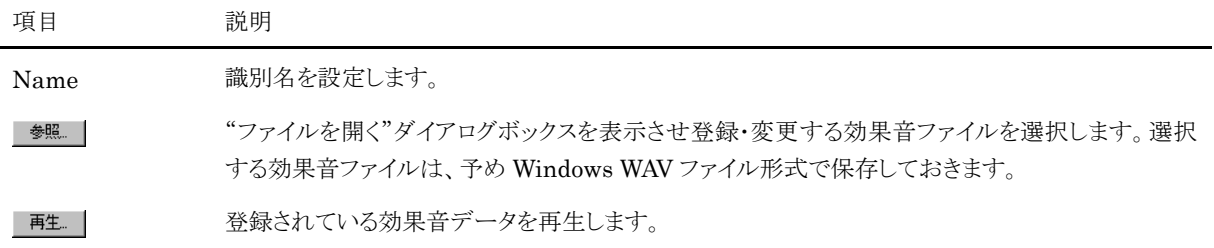

### <span id="page-17-0"></span>**3)** Plugins フォルダ(グラフィック描写 dll)

画面要素を描写する dll ファイルが登録されています。(画面デザインがスタンダードの場合は登録されていません)

プラグイン C CustomButton シック & メタリック

### <span id="page-17-1"></span>**4)** Settings フォルダ(システム設定)

コンコンコールが動作するための基本的な情報が登録されています。ここに登録されたデータはスクリプト中で変数と して参照することができます。

変更内容によってはコンコンコールが起動しなくなることもありますので、不用意に変更することは避けてください。登 録内容を変更される場合は各項目の意味をよく理解した上で行ってください。

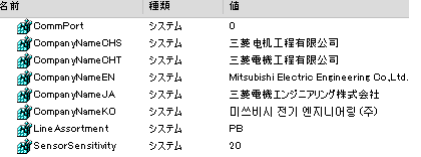

登録される情報はシステム設定用のデータと(一覧の種類欄に「システム」と表示)、カスタマイズなどで使用する ユーザー定義のデータ(一覧の種類欄に「ユーザー」と表示)があります。

以下にシステム設定用に予約されたデータを示します。

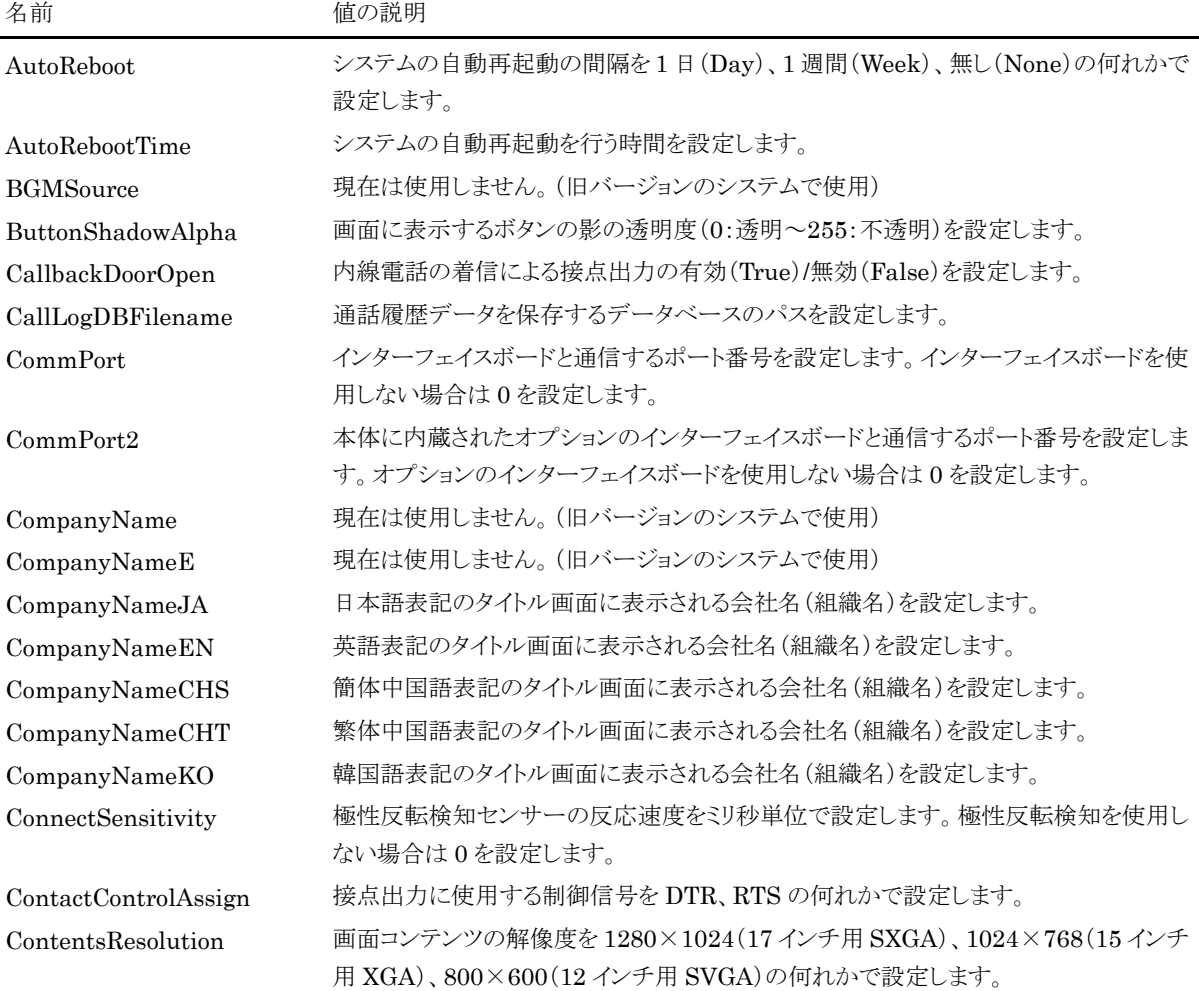

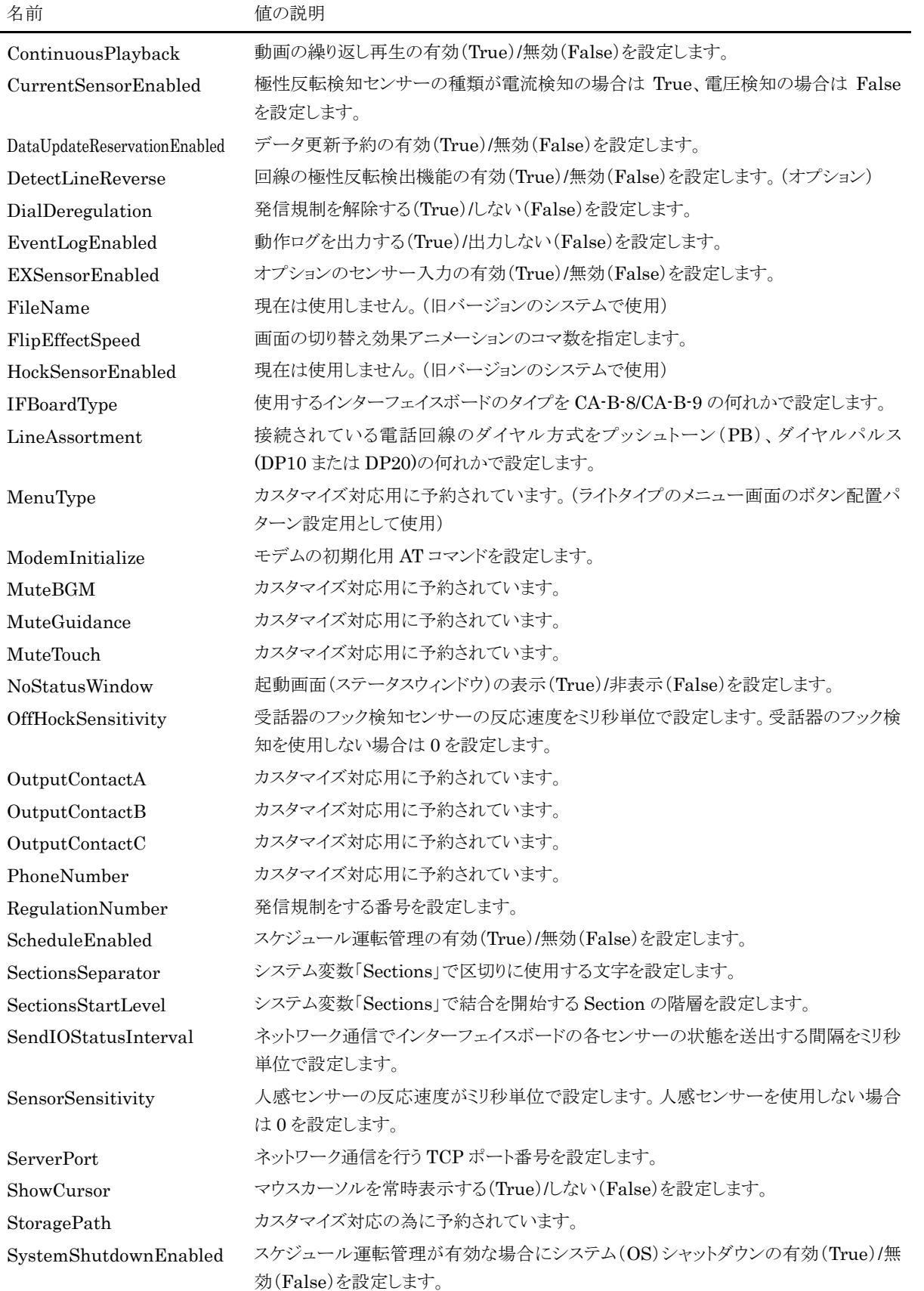

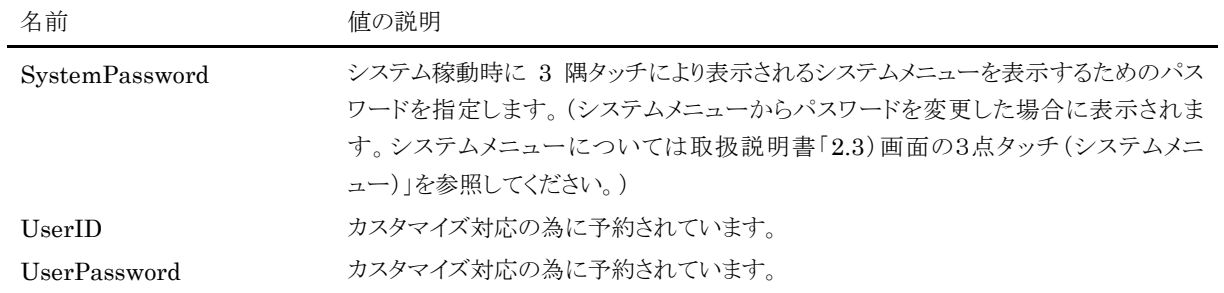

注意: 登録されていないシステム設定用のデータは新規作成することで内容の確認及び変更が可能となります。

### <span id="page-19-0"></span>**5)** パラメータ設定における補足事項

#### <span id="page-19-1"></span>◆ イベント処理

コンコンコールでは画面にタッチされた時や画面が切り替わった時、人感センサーや回線の状態が変化した時など に「イベント」が発生します。イベントが発生するとそのイベントに対応する Form(画面)と Element(画面要素)に設 定された「スクリプト」が実行されます。

発生するイベントと対応する Forms(画面)および Element(画面要素)の項目の一覧を以下に示します。

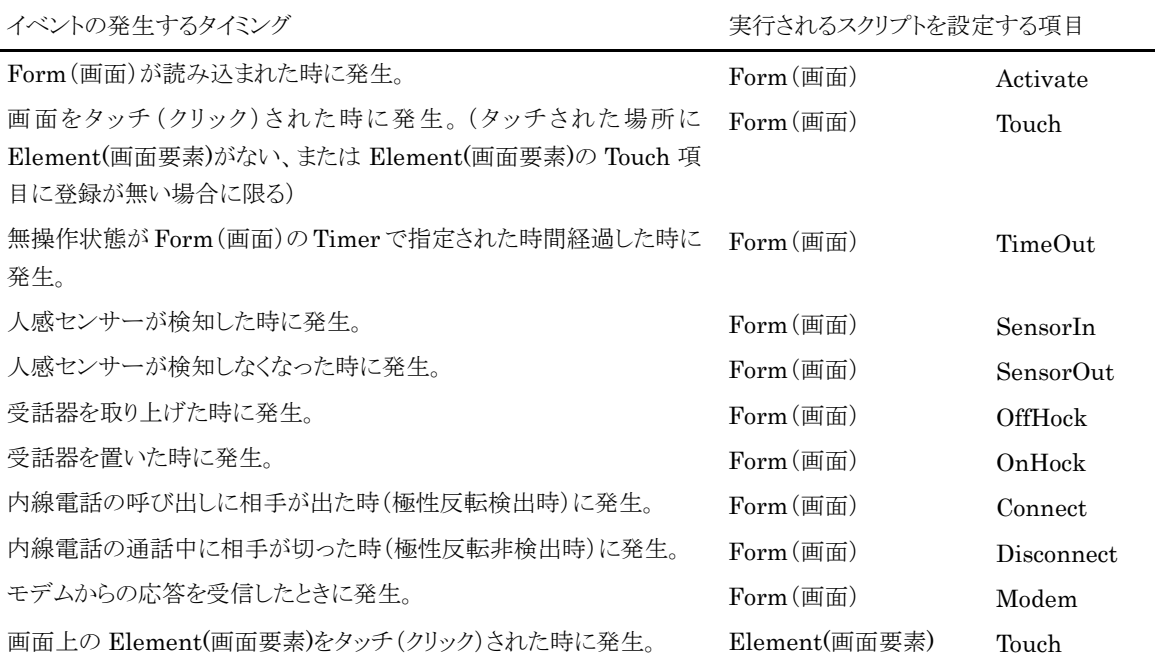

#### <span id="page-20-0"></span>◆ スクリプト

スクリプトは複数のコマンド行が記述されたテキストデータであり、コマンド行は1つのコマンドとそのコマンドに必要な 複数のパラメータで構成されます。一般的なコマンド行の書式は以下の通りです。

[コマンド名]␣[パラメータ 1]␣[パラメータ 2]␣[パラメータ 3]・・・

- ・ コマンド行のコマンドと各パラメータは空白文字列で区切って記述します。但しコマンド行の先頭にある空白 文字列は無視されます。
- ・ コマンドの先頭がセミコロン(「;」)で始まるコマンド行はコメントとして扱われ実行されません。
- ・ コマンド及びパラメータには変数を使用することができます。変数は変数名をパーセント記号(「%」)で囲む ことで実行時にその変数の値に置き換えられ実行されます。また、DataLink により内線データと関連付け られた Element(画面要素)に設定するスクリプトでは、内線データの項目名を波括弧(「{ }」)で囲むことで その内線データの項目の値に置き換えられます。

#### <span id="page-20-1"></span>◆ コマンド一覧

スクリプト中に使用できるコマンドの一覧を以下に示します。

コマンド

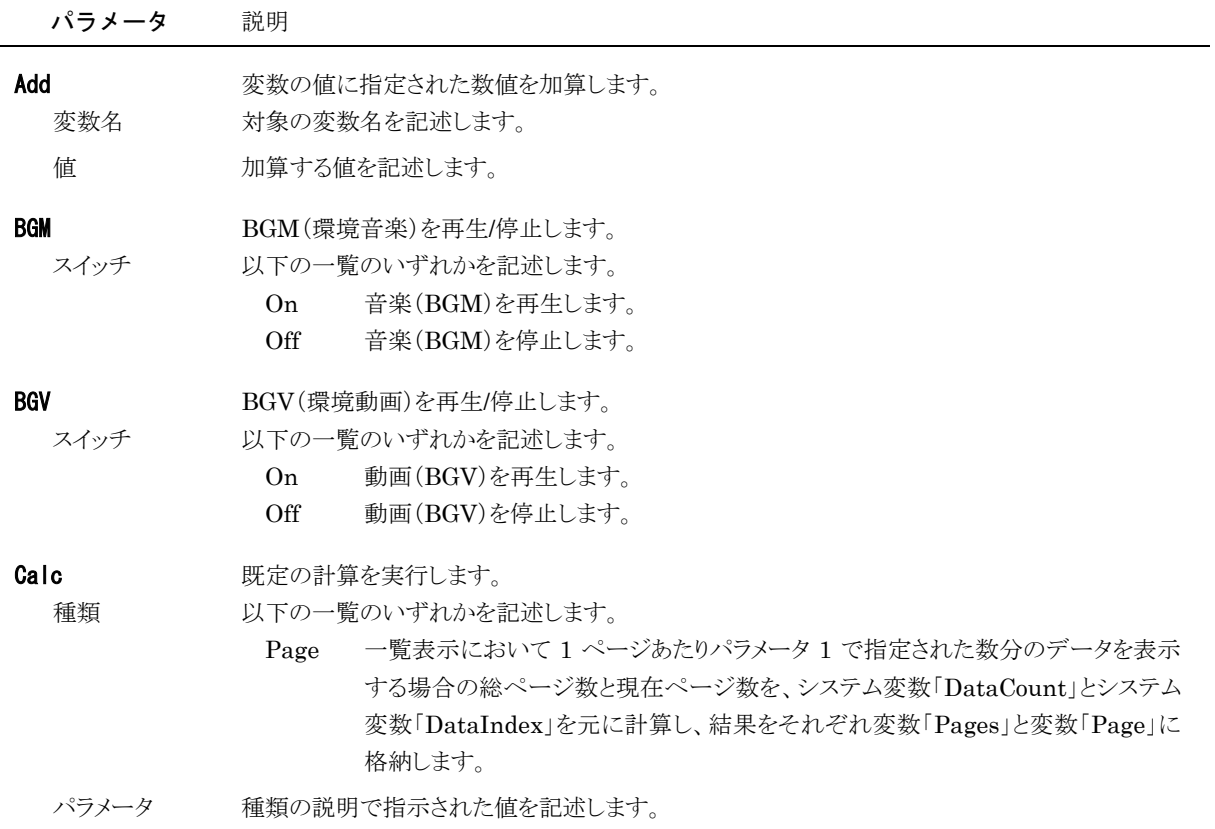

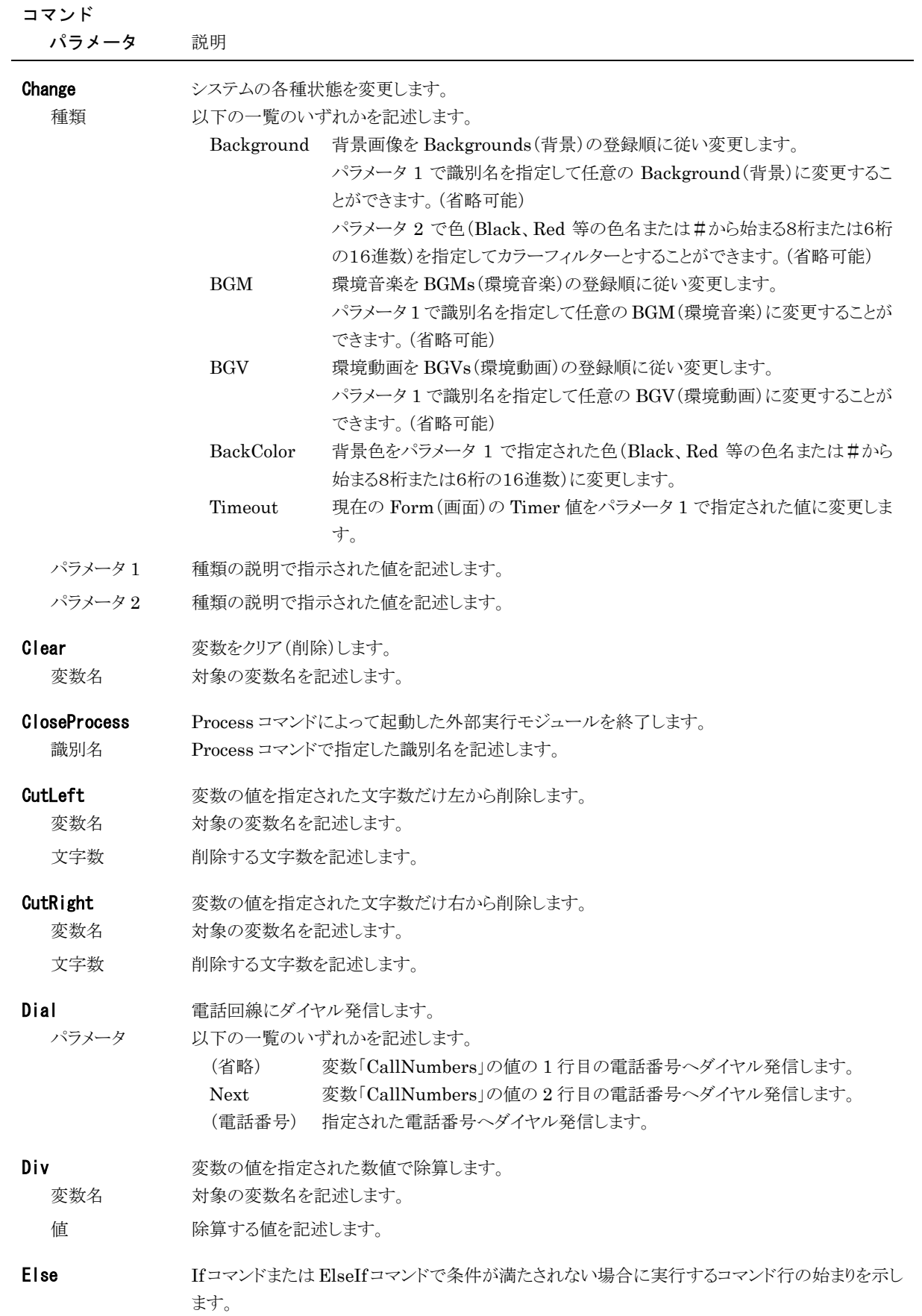

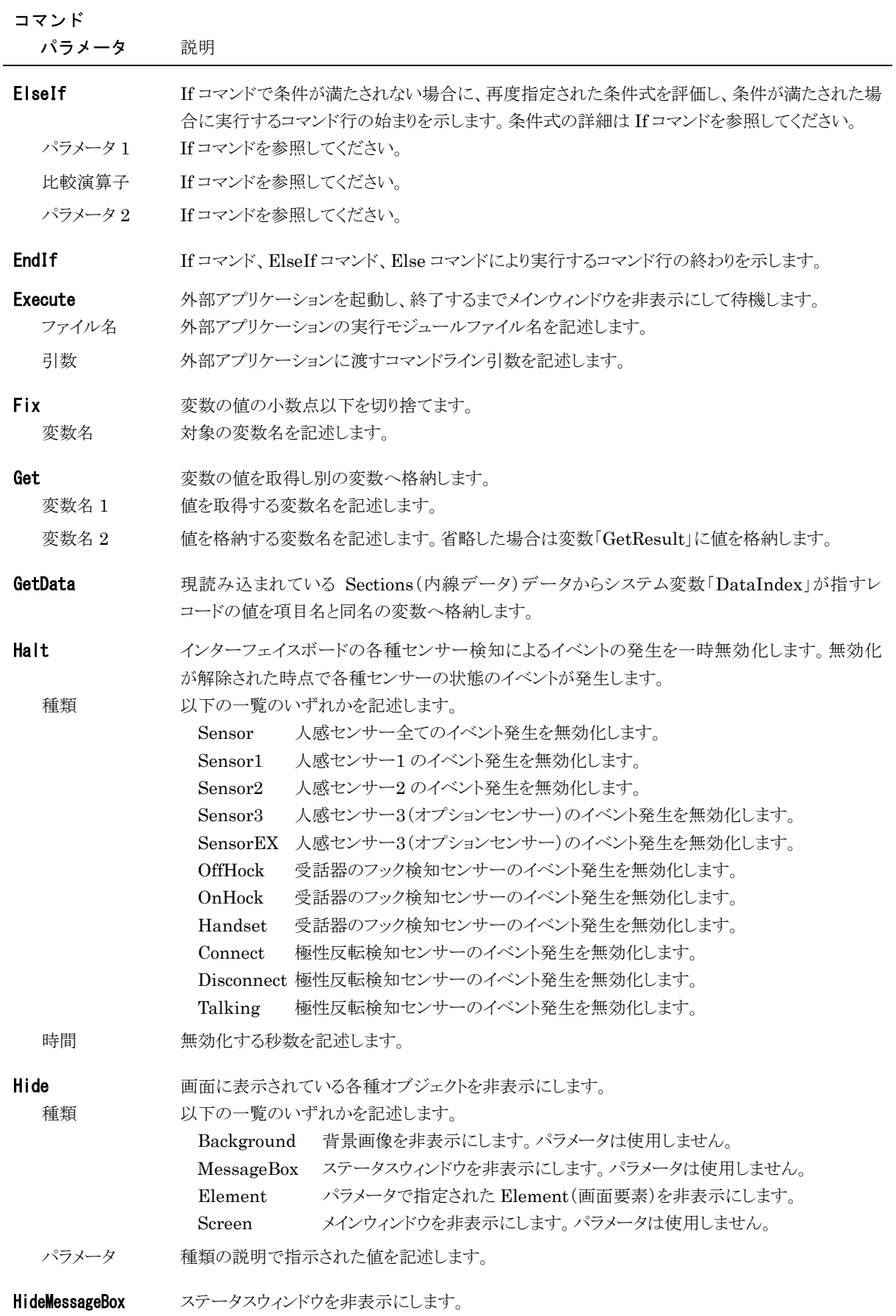

#### コマンド

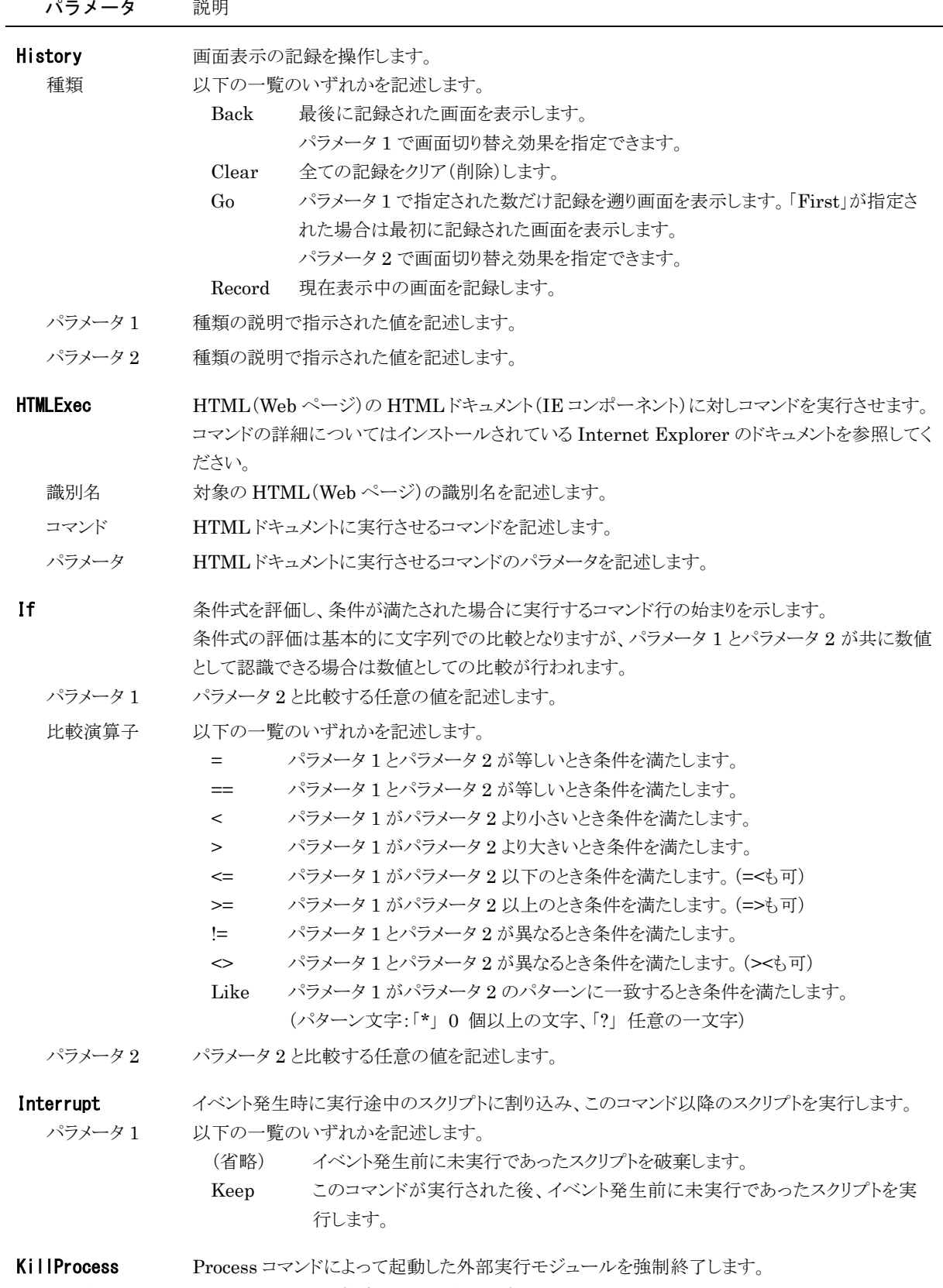

### 識別名 Process コマンドで指定した識別名を記述します。

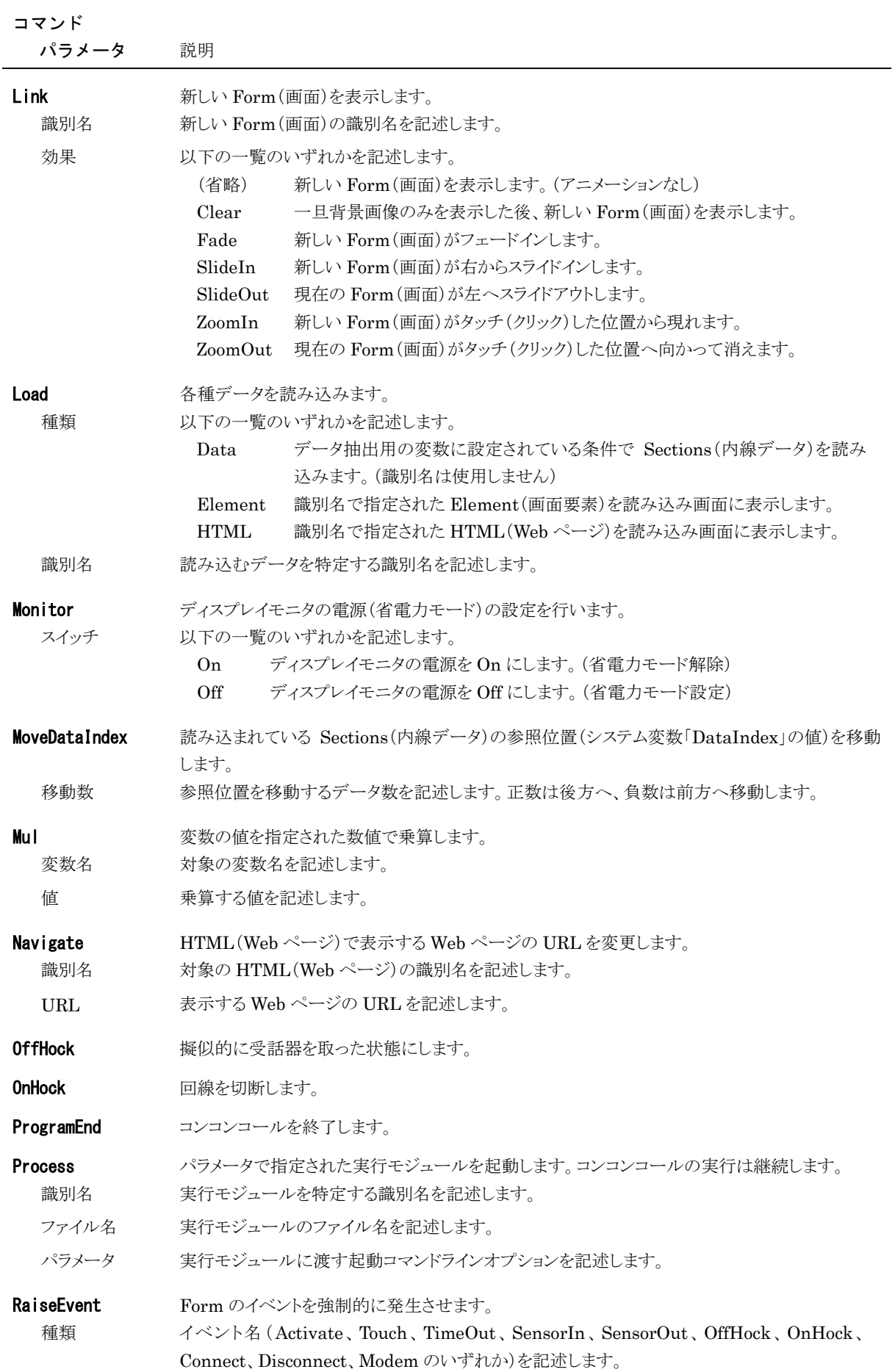

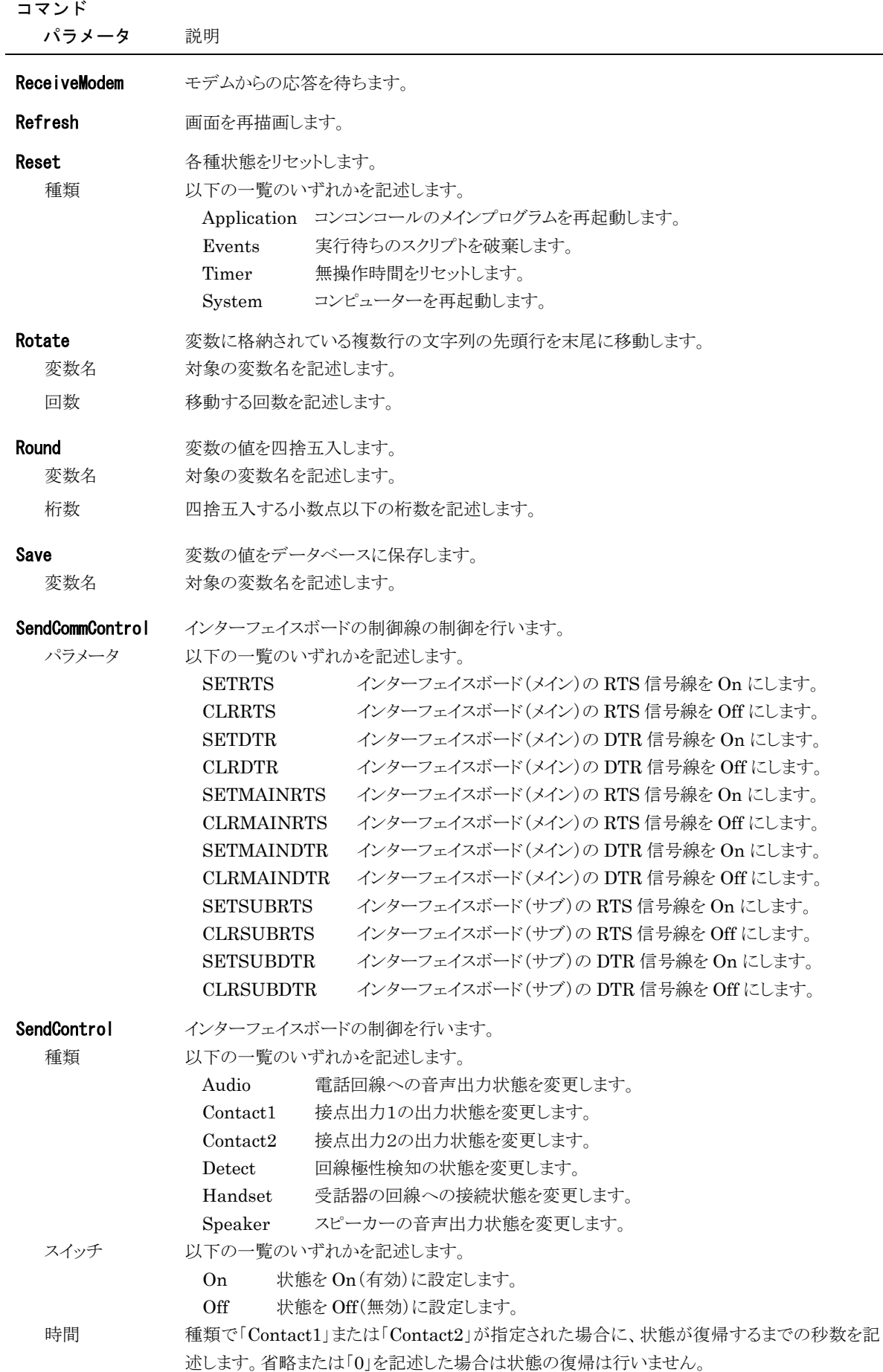

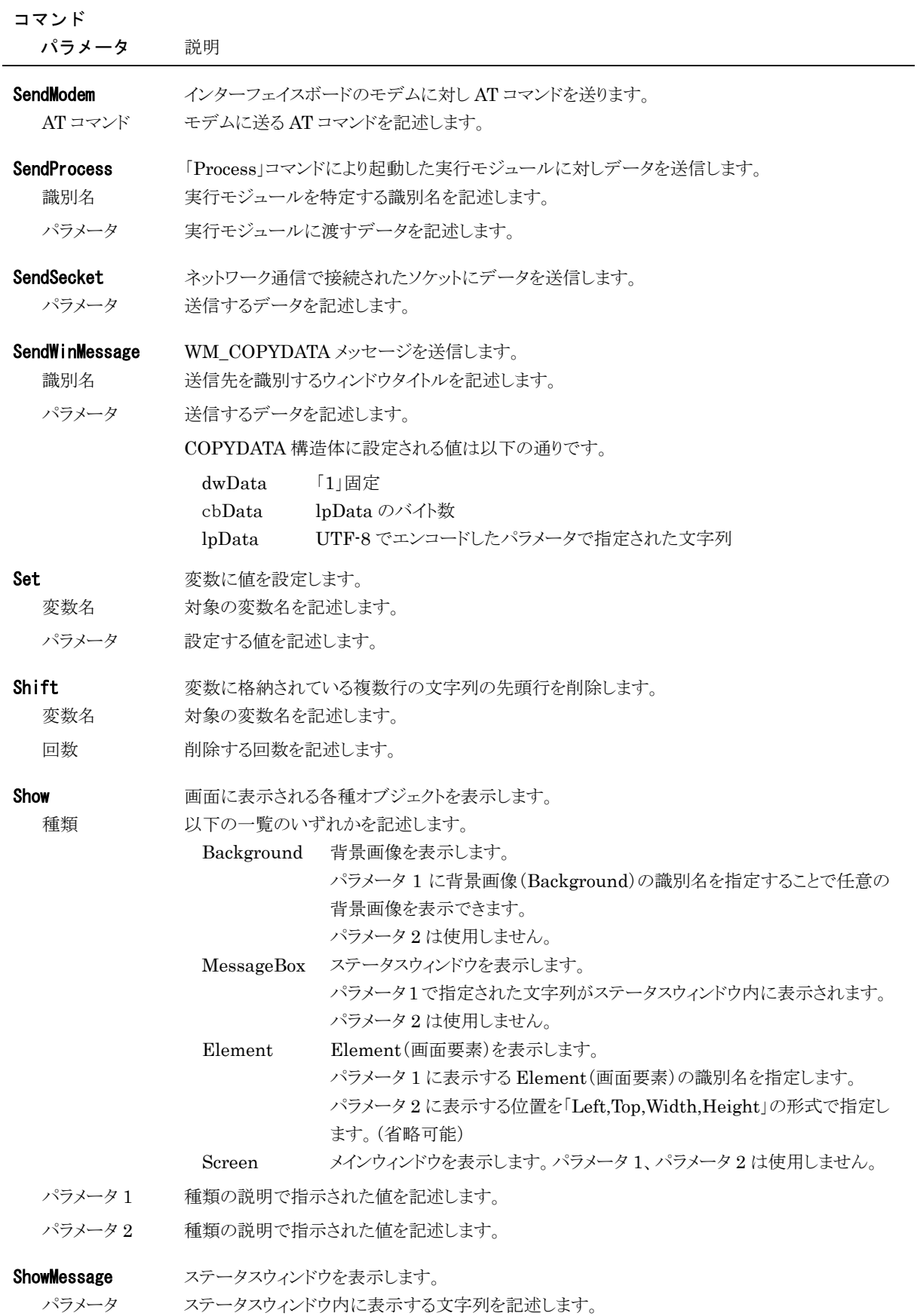

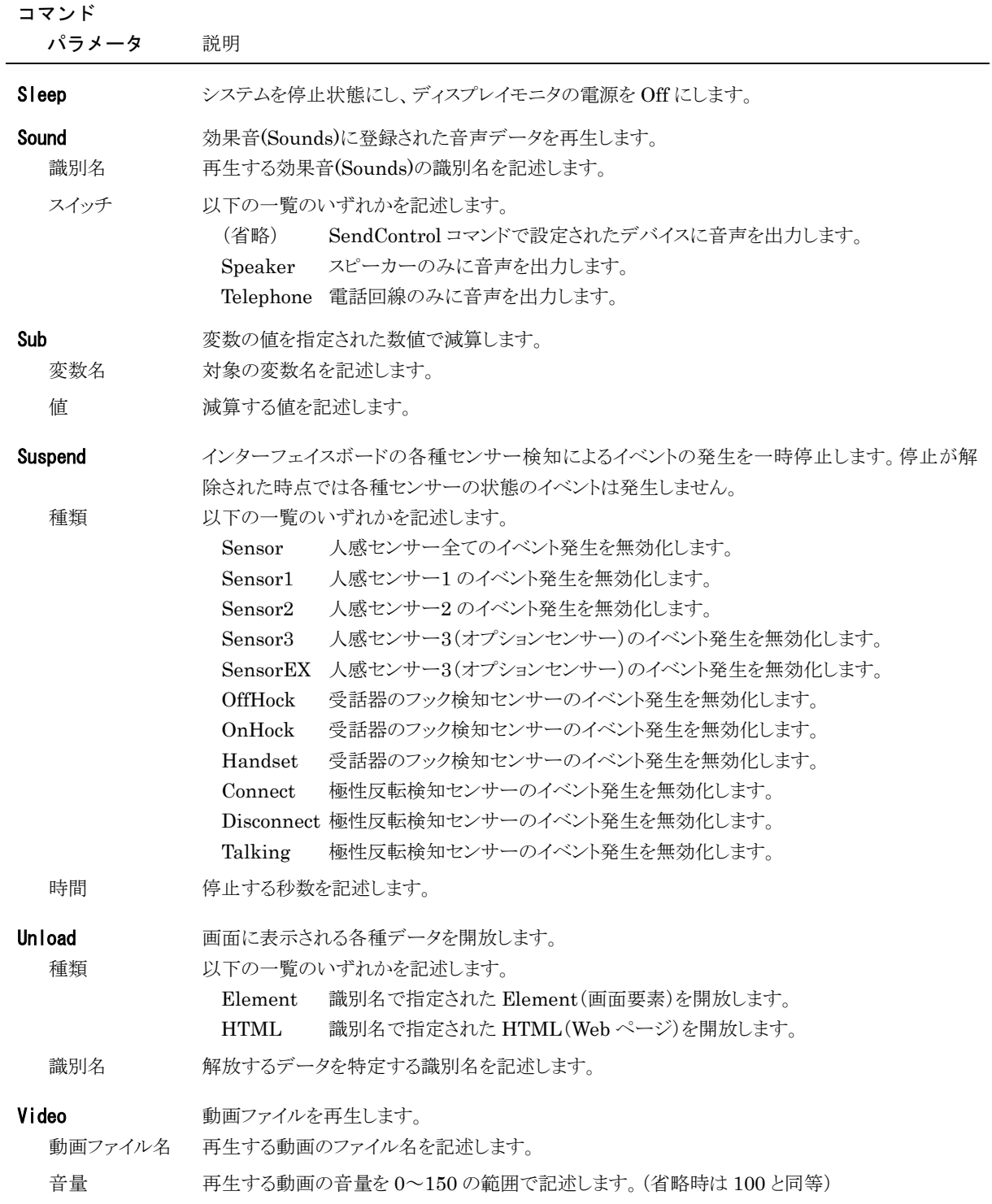

再生領域 再生する動画の位置を「Left,Top,Width,Height」の形式で指定します。(省略可能)

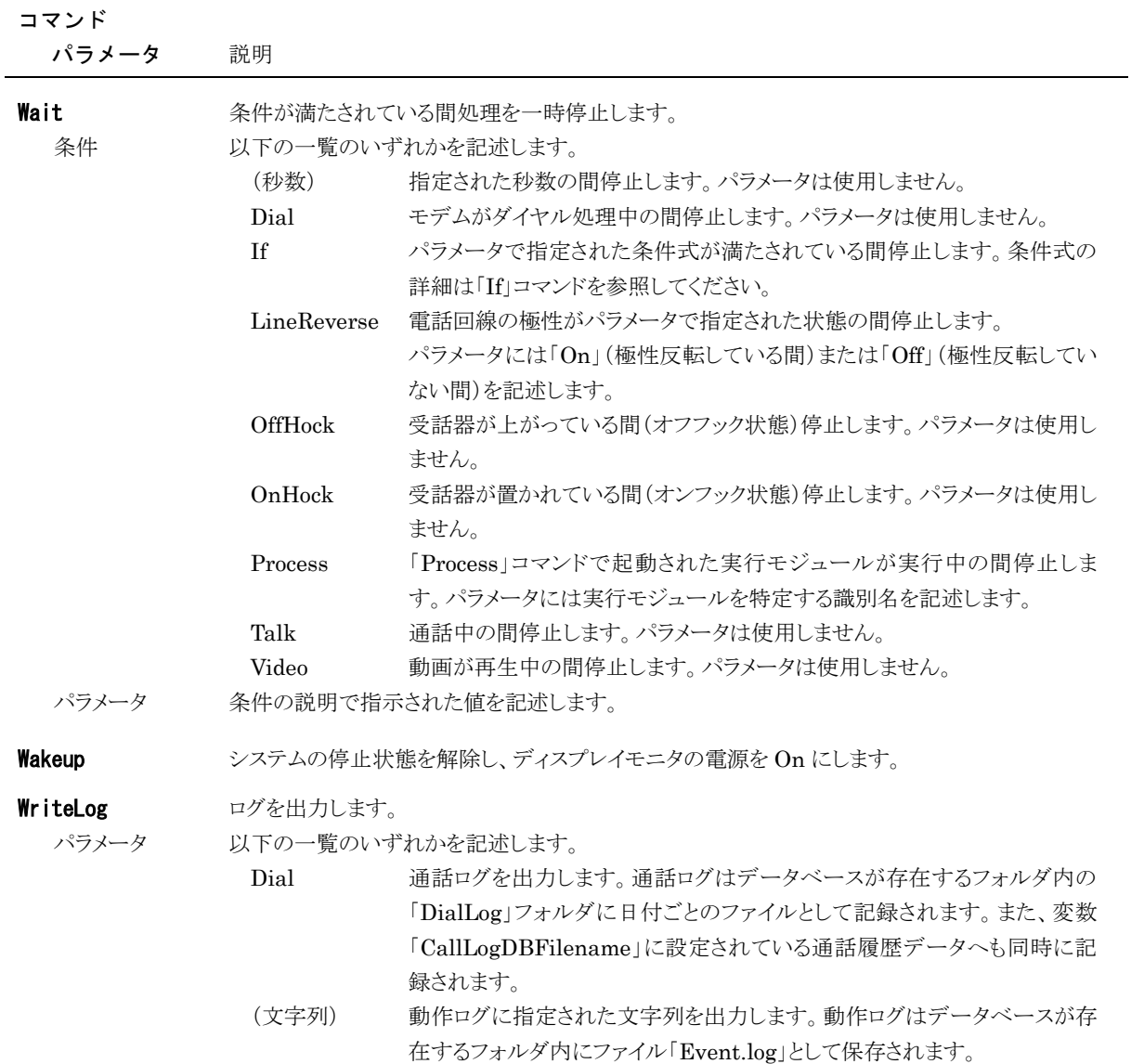

#### <span id="page-29-0"></span>◆ システム変数

コンコンコールでは、アプリケーションの動作の設定や状態を取得するためのシステム変数があります。システム変数 も通常の変数と同様に各種データのパラメータやスクリプト中で使用することができます。<br>システム変数の一覧を以下に示します。

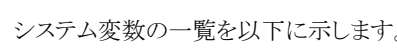

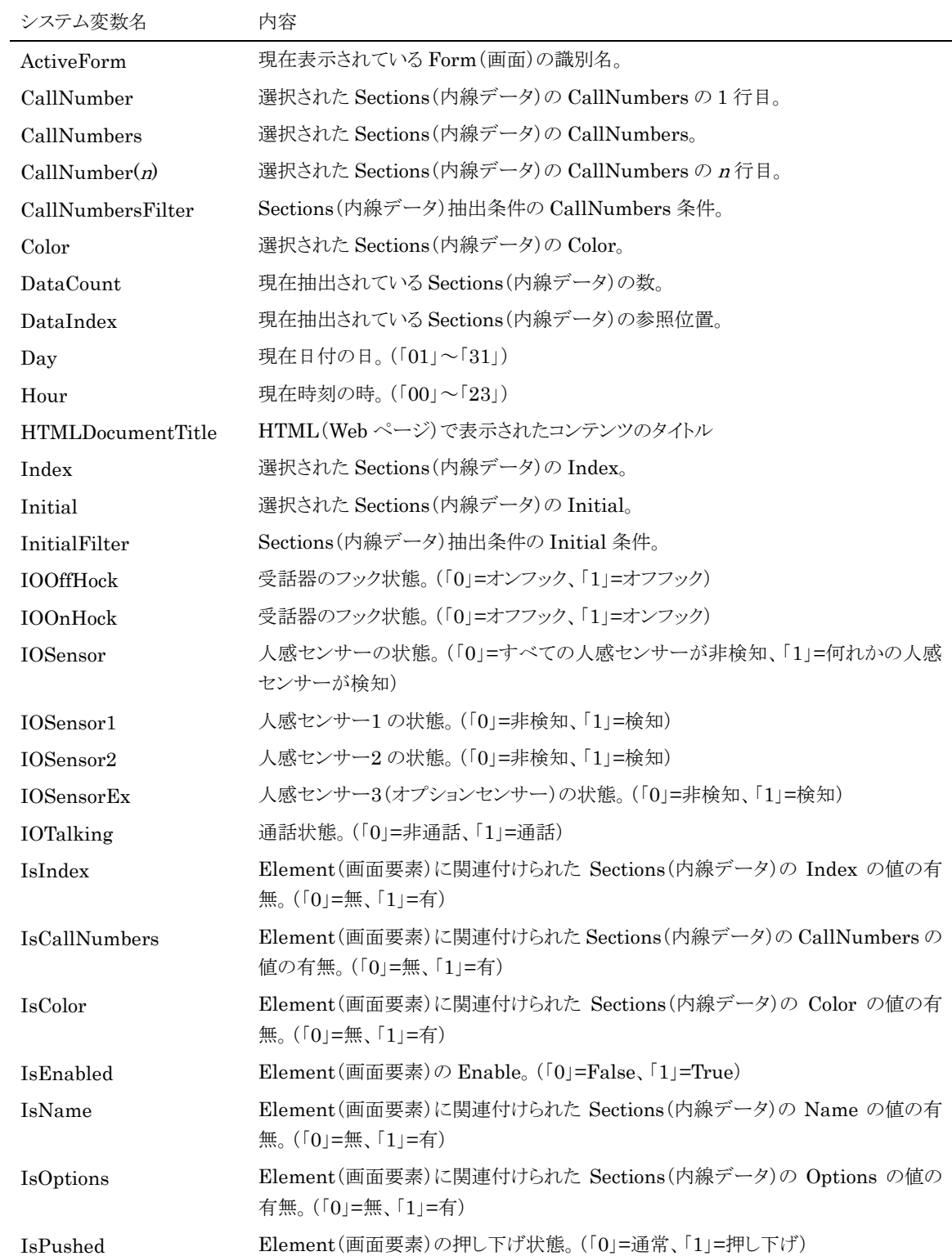

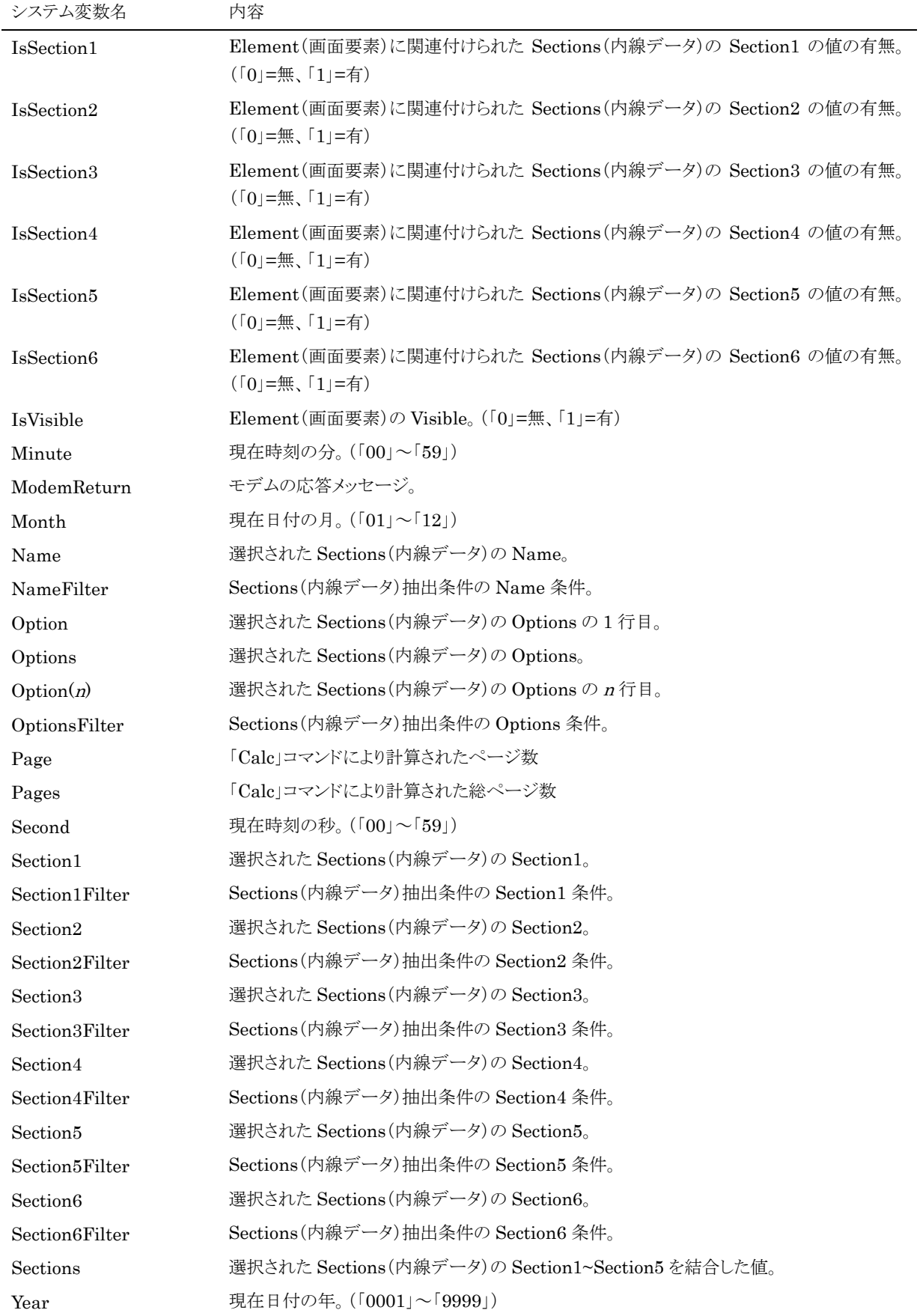

## <span id="page-31-0"></span>**6)** カスタマイズにおける補足事項

### <span id="page-31-1"></span>◆ Forms の対応画面について

標準仕様での画面です。カスタマイズを行っている場合は一致しないことがあります。

対応画面はアクア調の日本語画面です。 各国語画面が存在する場合は「Name」の末尾で識別します。(JA=日本 語、EN=英語、CHS=簡体中国語、CHT=繁体中国語、KO=韓国語)

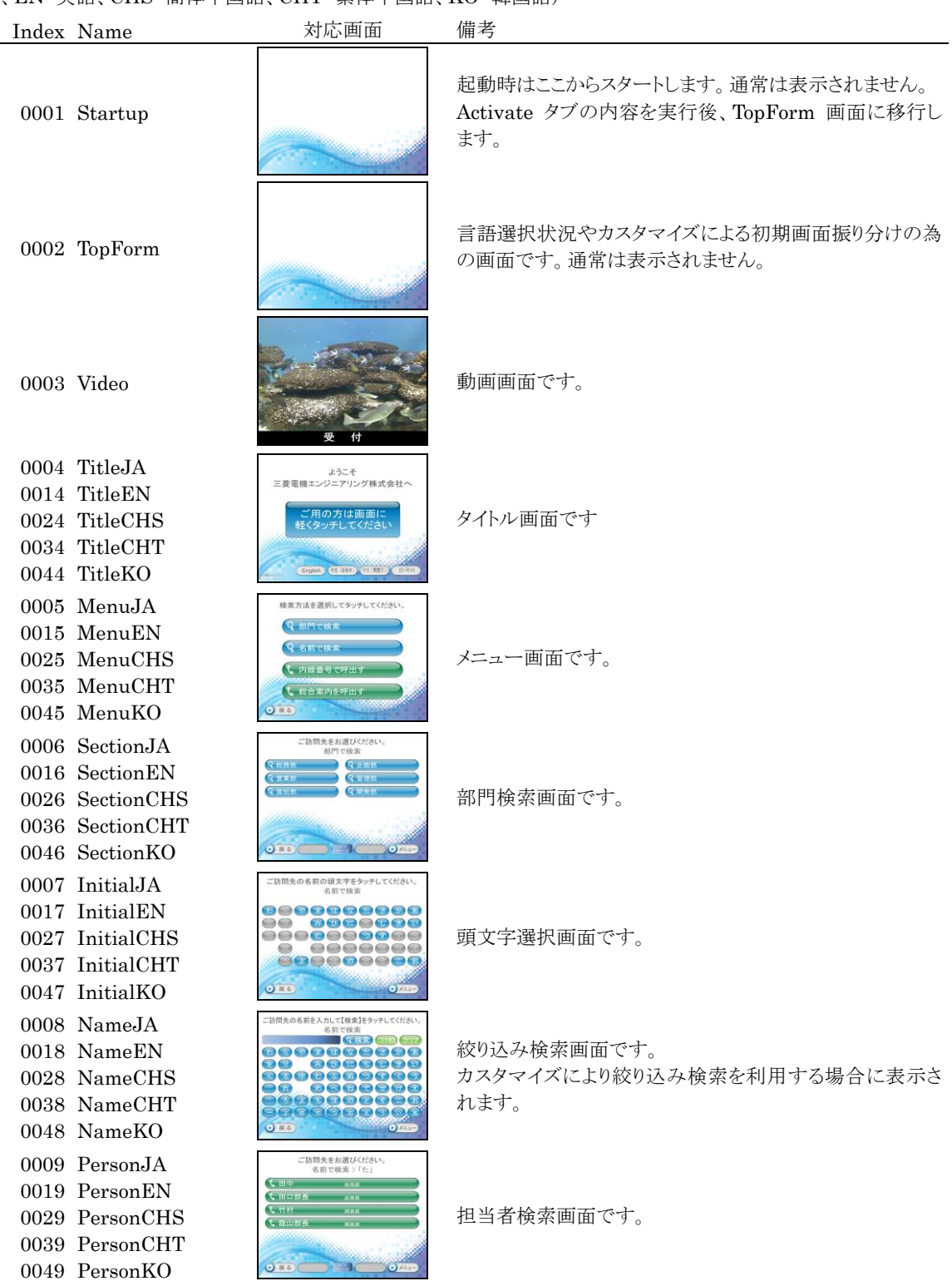

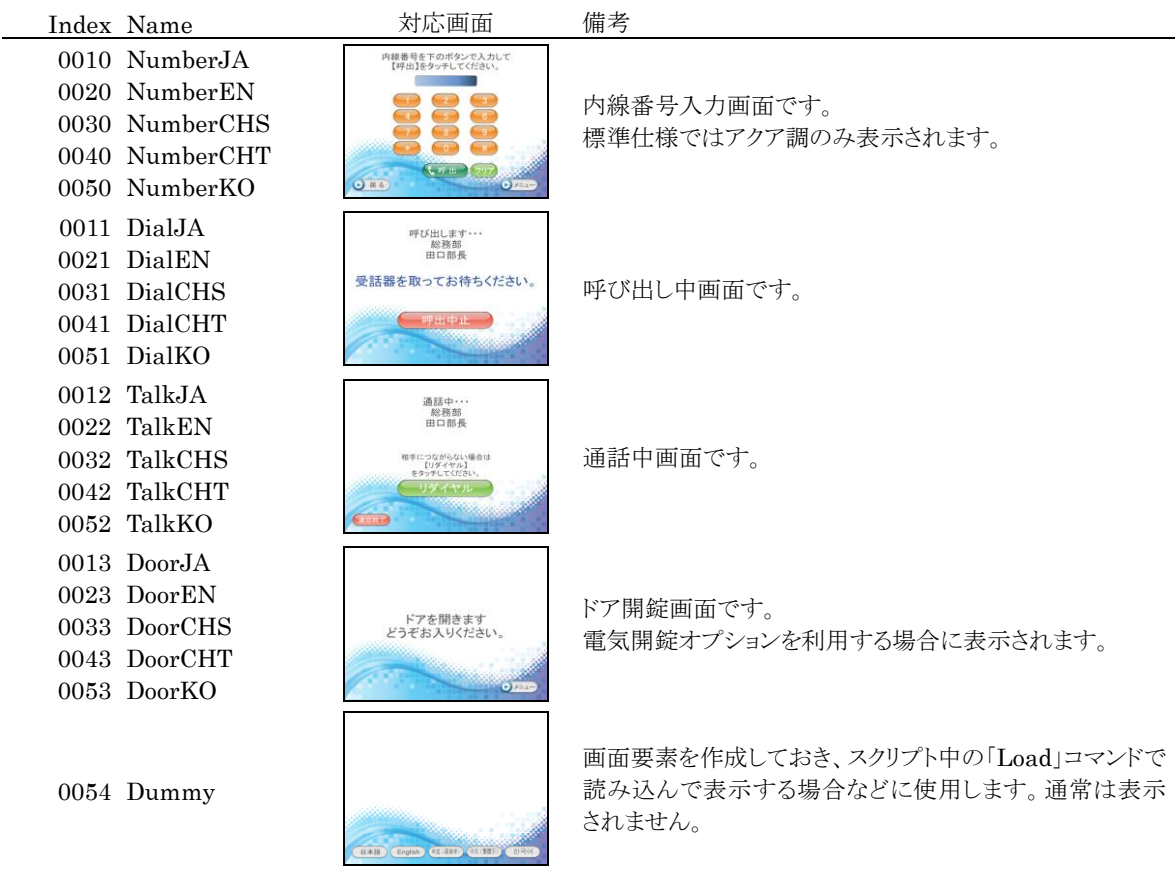

### <span id="page-32-0"></span>◆ Elements(画面要素)、HTMLs(Web)の配置位置について

画面及び画面要素の基準は左上となっています。(画面の左上が Left=0,Top=0、右下が Left=1279,Top=1023) 画面要素のサイズを Width と Height で設定します。

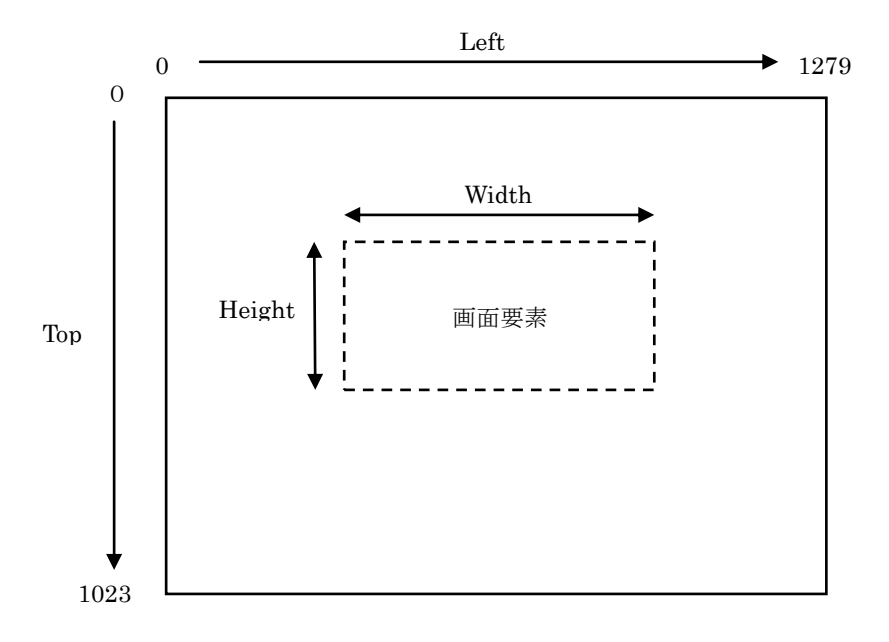

画面サイズが15インチの場合は 1024×768 ピクセルにリサイズして表示します。

# <span id="page-33-0"></span>**3** お手持ちのパソコンでデータをメンテナンスする

お手持ちのパソコンにメンテナンスツールをインストールして、データのメンテナンスを行うことができます。

- <span id="page-33-1"></span>メンテナンスツールのインストール
- ① データのメンテナンス用に用意したパソコンに、コンコンコール セットアップ CD-ROM を挿入します。
- ② CD-ROM の自動再生機能によりセットアップが起動します。セットアップが自動的に起動しない場合は、 Windows の「スタート」メニューから プログラムとファイルの検索 に「D:¥Setup¥Setup.exe」と入力して Setup.exe を実行してください。(CD-ROM ドライブが D:の場合)
- ③ 本プログラムは Microsoft .NET Framework 4 を必要とします。使用する端末にインストールされていない場 合は Microsoft .NET Framework 4 のインストール画面が表示されます。ライセンス条項を確認の上 同意 する(A) をクリックしてインストールしてください。

インストール途中にユーザーアカウント制御で「次のプログラムにこのコンピューターへの変更を許可します か?」と表示された場合は 「はい(Y) をクリックしてください。

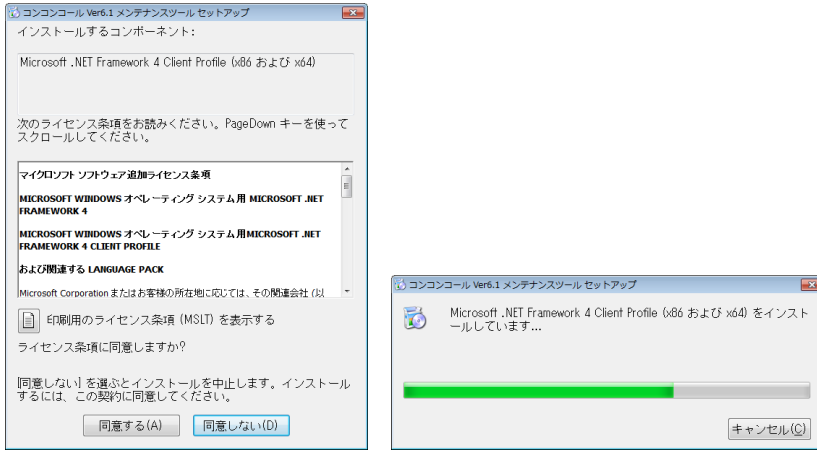

④ 「セットアップウィザードへようこそ」のウィンドウが表示されたら 次へ(N) をクリックします。 インストール先のフォルダを指定し、インストールするユーザーのタイプを指定します。 インストール途中にユーザーアカウント制御で「次の不明な発行元からのプログラムにこのコンピューターへの 変更を許可しますか?」と表示された場合は 「はい(Y) をクリックしてください。 セットアップが終了し、「セットアップの完了」のウィンドウが表示されたら | 閉じる(C) | をクリックします。

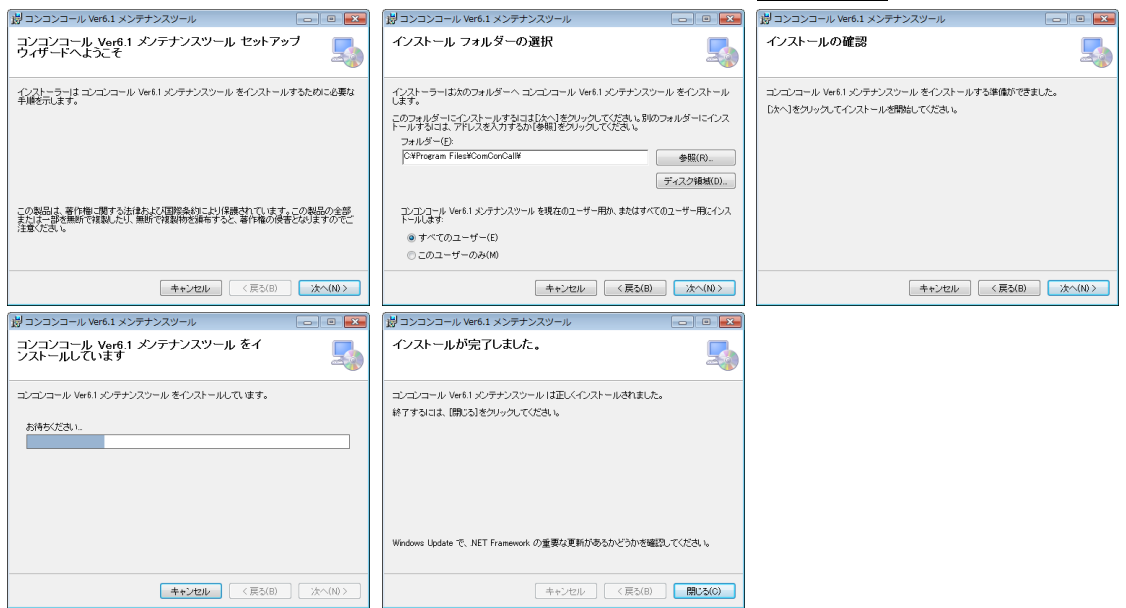

#### <span id="page-34-0"></span>◆ USBメモリ等を使用する場合

- ① メンテナンスツールをインストールした端末のコンコンコールシステムメンテナンスを起動します。
- ② データを編集します。
- ③ メニューバーから ファイル(F)-外部データベース書き出し(バックアップ) を選択します。
- **④** 保存先ディレクトリ、ファイル名を指定し | 保存 | をクリックします。(保存先をUSBメモリ等に設定します。)

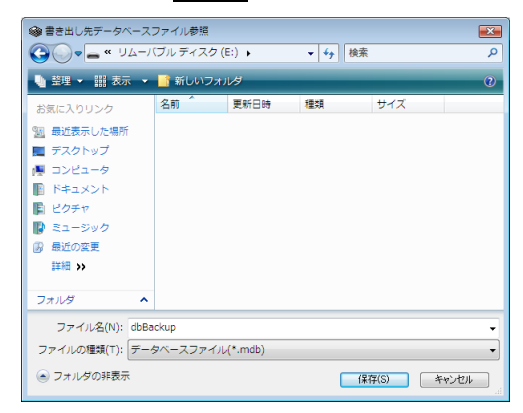

参考: スケジュール運転管理の場合はメニューバーより ツール(T)-外部データベース書き出し(W) を選択しま す。

⑤ 編集した対象データを選択して データ書き出し をクリックします。

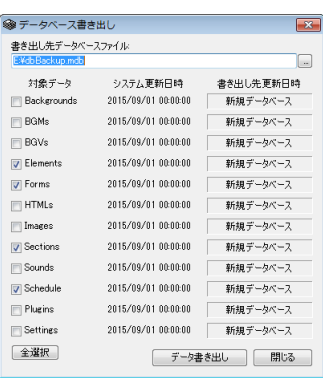

- ⑥ 書き出し終了のメッセージが表示されるので OK をクリックします。
- ⑦ USBメモリ等をコンコンコール本体にセットします。
- 8 画面の3点タッチより、データ取り込み をクリックします。

参考: パスワードや指紋認証付きの USB メモリを使用している場合は、画面の3点タッチより Windows 画面に戻 り USB メモリのロックを解除した後、コンコンコールシステムメンテナンスを起動し、ファイル(F)ー外部 データベース取り込み(復旧) を選択してデータを取り込んでください。

⑨ データ取り込みダイアログが開き、データの検索が始まります。手動で取り込むデータを指定する場合は、 検索中止 をタッチして目的のデータを指定してください。

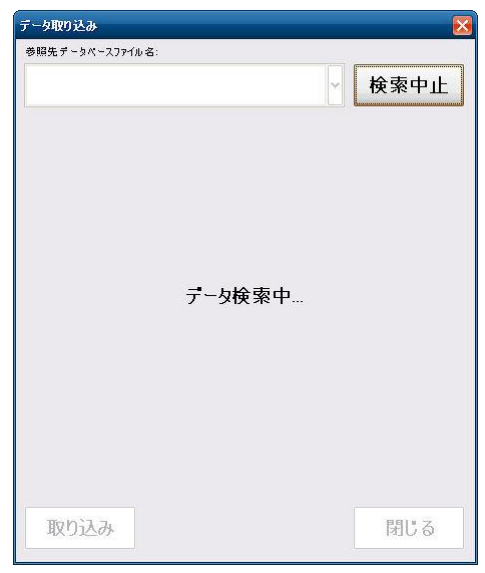

⑩ 目的のデータが表示されたら、取り込む項目をクリックして、 DRリ込み をクリックします。目的のデータベース が「参照先データベースファイル名」の一覧に表示されない場合は 再検索 をクリックするか、「参照先 データベースファイル名」の一覧から「その他のデータベースファイルを参照…」を選択して直接データベース ファイルを指定してください。

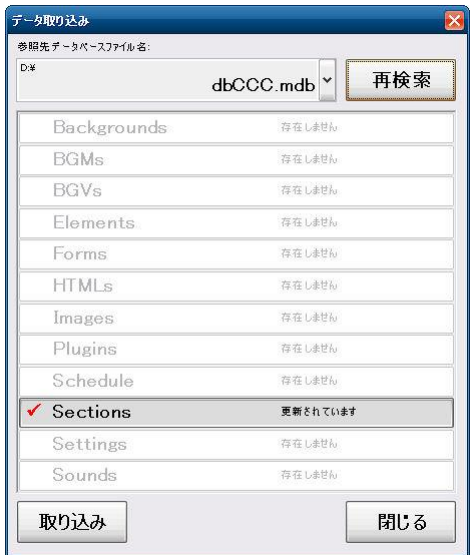

- ⑪ データベースの最適化が行われ、プログラムが再起動します。
- ⑫ データが更新されているか確認してください。

#### <span id="page-36-0"></span>◆ ネットワークに接続している場合

- ① メンテナンスツールをインストールした端末のコンコンコールシステムメンテナンスを起動します。
- ② データを編集します。
- ③ メニューバーから ファイル(F)-外部データベース書き出し(バックアップ) を選択します。
- ④ ファイル名(N) に「¥¥XXX.XXX.XXX.XXX¥Datas¥dbCCC.mdb」を入力し 保存(S) をクリックします。 (XXX.XXX.XXX.XXX はコンコンコール本体に設定したIPアドレス) 「Windows セキュリティ」ウィンドウが表示される場合がありますが、この場合 ユーザー名 に「ccc」、パスワード に「ccc」を入力し、資格情報を記憶する にチェックを入れてください。

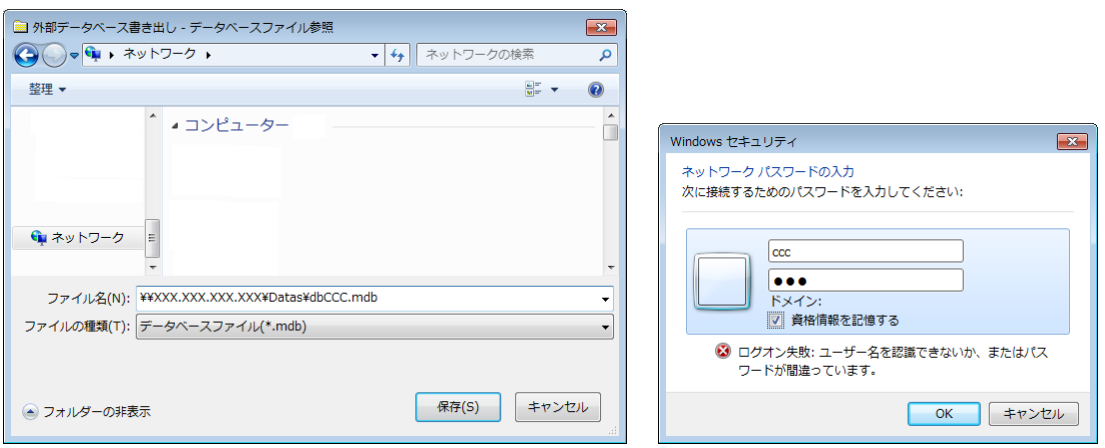

⑤ 編集した対象データを選択して データ書き出し をクリックします。

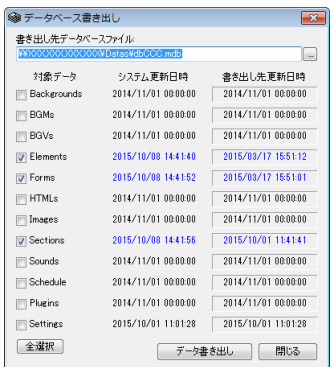

⑥ 書き出し終了のメッセージが表示されるので OK をクリックします。

参考: スケジュール運転管理の場合はメニューバーより ツール(T)-外部データベース書き出し(W) を選択しま す。

# <span id="page-37-0"></span>**4** コンコンコールのカスタマイズ例

ここでは、コンコンコールをより快適にお使い頂くため、いくつかカスタマイズの設定手順をご紹介いたします。

### <span id="page-37-1"></span>**1)** 名前で検索機能を無効にする

メニュー画面の「名前で検索」ボタンを表示しないよう設定し、機能を制限します。

- ① コンコンコールシステムメンテナンスを起動します。
- ② 登録情報フォルダの「Datas」-「Elements」フォルダを選択し、登録内容一覧でName欄が「Menu名前で検 索 JA」のデータをダブルクリックで開きます。
- 3 General タブの Visible のチェックを外し、OK をクリックします。
- ④ 日本語以外の画面も変更する場合は、登録内容一覧で Name 欄が「Menu 名前で検索 EN」(英語)、「Menu 名前で検索 CHS」(簡体中国語)、「Menu 名前で検索 CHT」(繁体中国語)、「Menu 名前で検索 KO」(韓国 語)のデータも同様に変更します。
- ⑤ システムメンテナンスを終了します。
- ⑥ コンコンコールを起動し、メニュー画面にボタンが表示されないことを確認します。

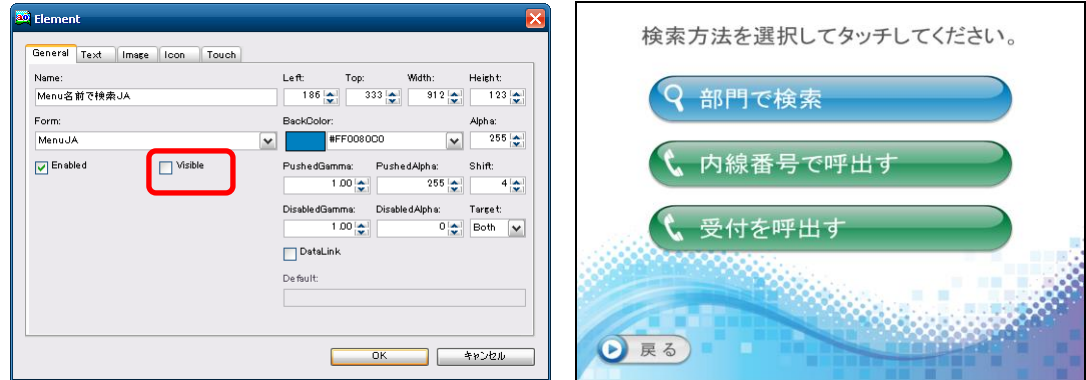

### <span id="page-37-2"></span>**2)** 無人時に省電力モードで待機する

動画画面で一定時間来訪者が無い場合、ディスプレイモニタを省電力モードにして待機します。

- ① コンコンコールシステムメンテナンスを起動します。
- ② 登録情報フォルダの「Datas」-「Forms」フォルダを選択し、登録内容一覧で Name 欄が「Video」のデータを ダブルクリックで開きます。
- 3 Timer 欄に省電力モードへ切り替えるまでの秒数を設定し、OK をクリックします。 値が「0」の場合は省電力モードに移行しません。

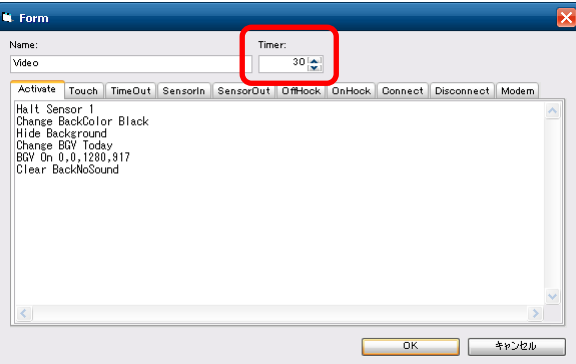

- ④ システムメンテナンスを終了します。
- ⑤ コンコンコールを起動し、動画画面から指定時間後ディスプレイモニタの表示が消え、また人感センサーまたは 画面をタッチすることでディスプレイモニタの表示が復帰することを確認します。

### <span id="page-38-0"></span>**3)** メニュー画面のボタン名称を変更する

複数の会社で使用する場合など、「部門で検索」ボタンを「会社名で検索」に変更します。

- ① コンコンコールシステムメンテナンスを起動します。
- ② 登録情報フォルダの「Datas」-「Elements」フォルダを選択し、登録内容一覧でName欄が「Menu部門で検 索 JA」のデータをダブルクリックで開きます。
- 3 Text タブの Text 欄を「会社で検索」に変更し、OK をクリックします。
- ④ 日本語以外の画面も変更する場合は、登録内容一覧で Name 欄が「Menu 名前で検索 EN」(英語)、「Menu 名前で検索 CHS」(簡体中国語)、「Menu 名前で検索 CHT」(繁体中国語)、「Menu 名前で検索 KO」(韓国 語)のデータも同様に変更します。
- ⑤ システムメンテナンスを終了します。
- ⑥ コンコンコールを起動し、「会社名で検索」に変更されていることを確認します。

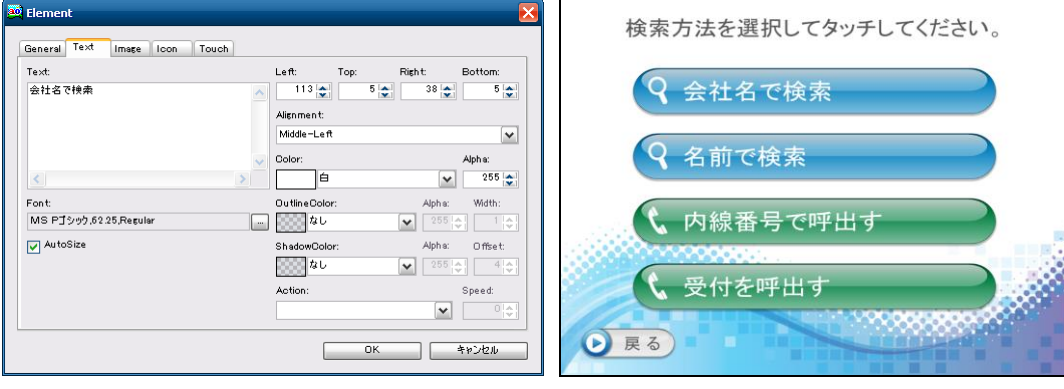

### <span id="page-39-0"></span>**4)** 言語選択ボタンを追加して多言語対応にする

タイトル画面に言語選択ボタンを表示し、多言語対応にします。標準で対応している言語は日本語、英語、簡体中国 語、繁体中国語、韓国語です。

「English」ボタンをタッチすることによって、表記・アナウンスが英語に変わります。

- ① コンコンコールデータメンテナンスを起動します。
- ② 最上位階層に下表のとおり対応する言語に応じたデータを作成します。

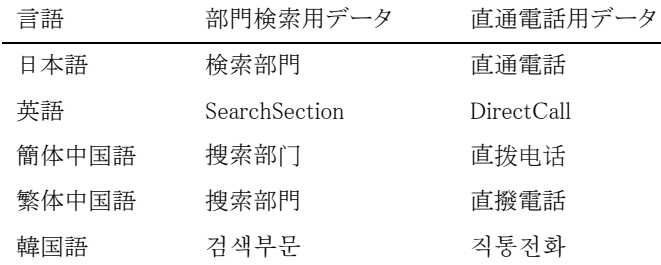

(検索方法選択画面で「総合受付」ボタンを表示しない設定の場合、「直通電話用データ」は必要ありません。)

- ③ 「部門検索用データ」の下階層に各国言語で部門・担当者のデータを登録します。
- ④ 「直通電話用データ」の下階層に各国言語で総合案内のデータを作成します。
- ⑤ 保存し、データメンテナンスを終了します。
- ⑥ コンコンコールを起動し、タイトル画面に言語選択ボタンが追加されていることを確認します。

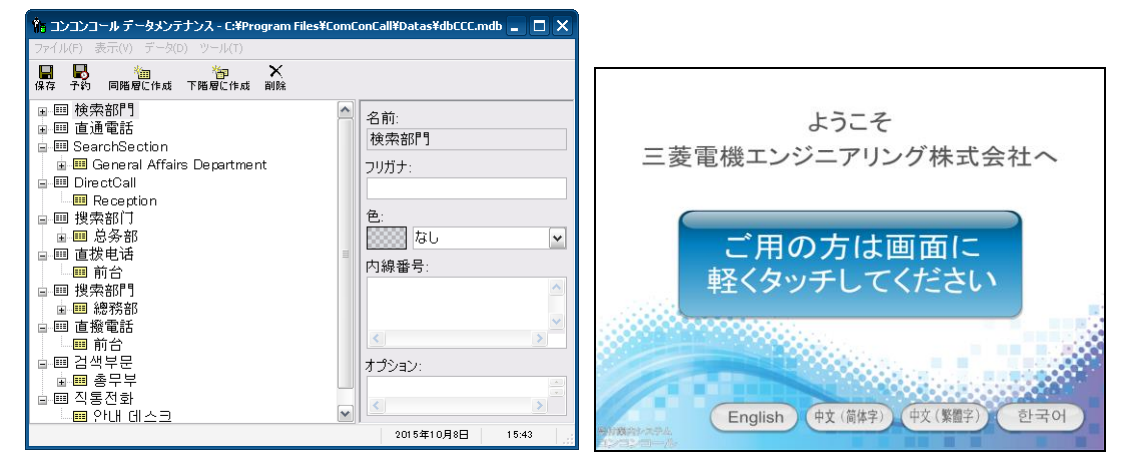

### <span id="page-40-0"></span>**5)** タイトル画面の組織名をロゴ(画像)に変更する

タイトル画面の「○○○○へ」をロゴに変更します。

- ① ロゴの画像を用意します。背景を透明にできる PNG 方式で作成すると見栄えが良くなります。表示サイズは 1280×1024 ピクセル以内としてください。
- ② コンコンコールシステムメンテナンスを起動します。
- ③ 登録情報フォルダの「Datas」-「Images」フォルダを選択し、新規作成します。
- ④ 参照 をクリックして用意した画像を選択し、 OK をクリックします。

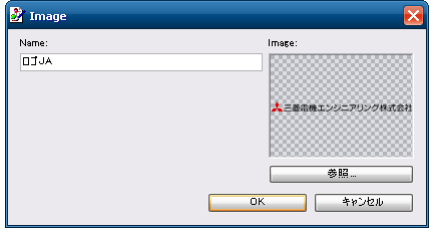

- ⑤ 登録情報フォルダの「Datas」-「Elements」フォルダを選択し、新規作成します。
- ⑥ General タブの Name 欄を入力し、Form 欄で「TitleJA」を選択し、Left・Top・Width・Height を入力し、 BackColor 欄で白を選択します。Left・Top は画像の左上位置、Width・Height は画像の表示サイズです。
- ⑦ Image タブの Image 欄で④で登録した画像を選択し、 OK をクリックします。
	- Stretch にチェックを入れると Width・Height で指定したサイズに画像をリサイズして表示します。

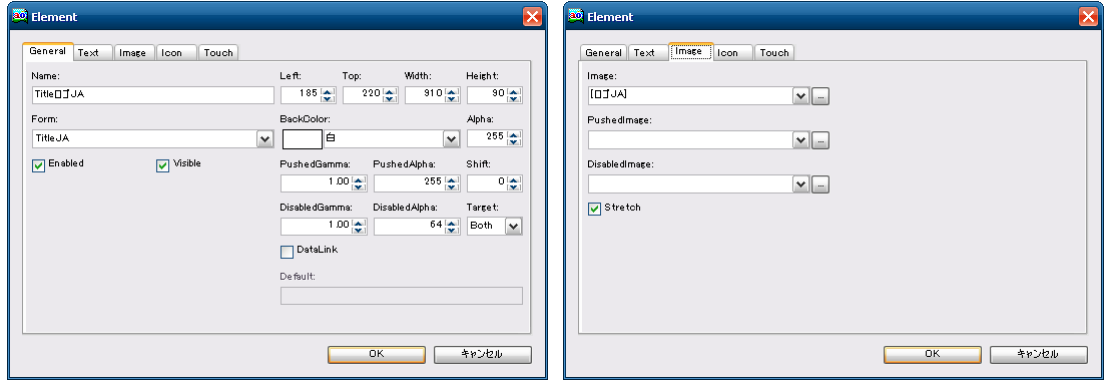

- ⑧ 登録情報フォルダの「Datas」-「Elements」フォルダを選択し、登録内容一覧で Name 欄が「Title メッセージ 中段\_日本語」のデータをダブルクリックで開きます。
- **⑨ General タブの Visible のチェックを外して OK をクリックします。**
- ⑩ 日本語以外の画面も変更する場合は、同様に各国語用ロゴ画像を登録し、各国語用 Element(画面要素) データを追加・変更します。
- ⑪ システムメンテナンスを終了します。
- ⑫ コンコンコールを起動し、ロゴが表示されることを確認します。

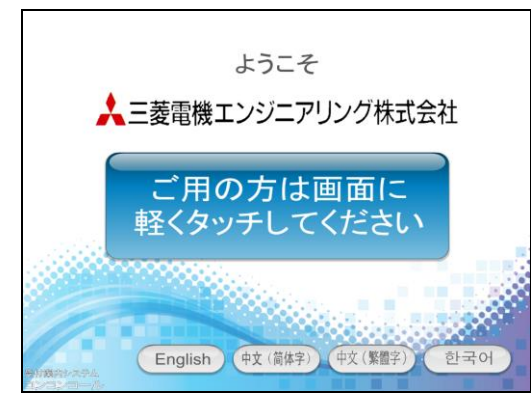

### <span id="page-41-0"></span>**6)** 画面にメッセージを追加する

任意の画面にメッセージを追加します。例としてタイトル画面にクールビズの案内を表示します。

- ① コンコンコールシステムメンテナンスを起動します。
- ② 登録情報フォルダの「Datas」-「Elements」フォルダを選択し、新規作成します。
- ③ General タブの Name 欄を入力し、Form 欄で「Title」を選択し、Left・Top・Width・Height を入力します。 Left・Top はメッセージ表示領域の左上位置、Width・Height はメッセージ表示領域の表示サイズです。 お好みにより BackColor(背景色)欄や Image タブの Image 欄を変更して表示領域を装飾します。
- ④ Text タブの Text 欄にクールビズの案内を入力して Font 欄で文字のフォントや大きさを設定します。 AutoSize にチェックを入れると、表示領域に収まらない場合に縮小して表示します。 Left・Top・Width・Height で余白を設定します。

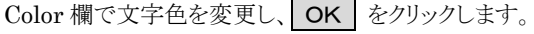

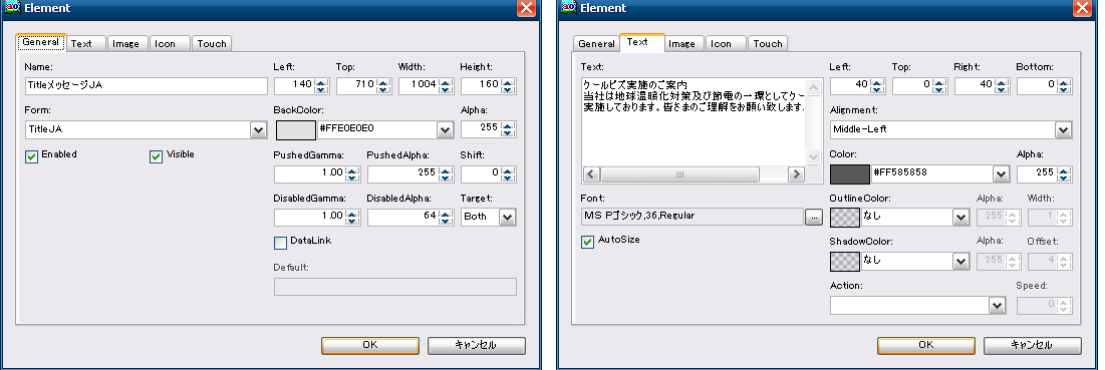

- ⑤ 日本語以外の画面も変更する場合は、同様に各国語用 Element(画面要素)データを追加します。
- ⑥ システムメンテナンスを終了します。
- ⑦ コンコンコールを起動し、メッセージが表示されることを確認します。

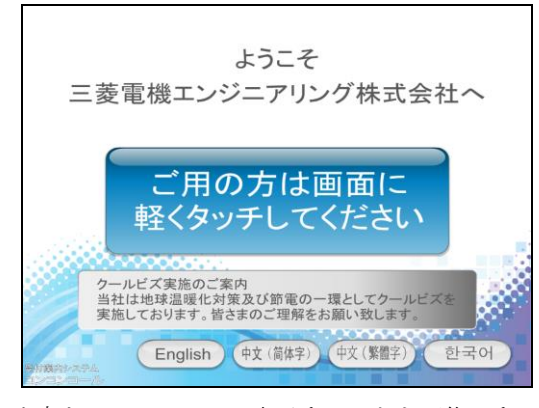

※ 文字に縁取りを付けたり、文字をスクロールして表示することも可能です。詳細は Elements (画面要 素)フォルダ項目を参照してください。

### <span id="page-42-0"></span>**7)** 動画を変更する

標準仕様の動画を用意した動画に変更します。

① 動画ファイルを用意します。 画像サイズ・・・・・・1024×768 ピクセル(15インチモデル推奨) 1280×1024 ピクセル(17インチモデル推奨) 異なる画像サイズでも登録可能です。その場合はリサイズして表示します。 ワイド(16:9)で表示させる場合は下項を参照してください。

ファイル形式・・・・MPEG1(.mpg)

- ② 用意した動画ファイルを C:¥Program Files¥ComConCall¥Datas フォルダ内に移動します。
- ③ コンコンコールシステムメンテナンスを起動します。
- ④ 登録情報フォルダの「Datas」-「BGVs」フォルダを選択し、新規作成します。
- ⑤ 参照 をクリックして C:¥Program Files¥ComConCall¥Datas フォルダ内の動画ファイルを選択します。 プレビューに動画が再生されることを確認し、OK をクリックします。
- ⑥ 標準で登録されているデータ(Index0001~0004)を削除します。

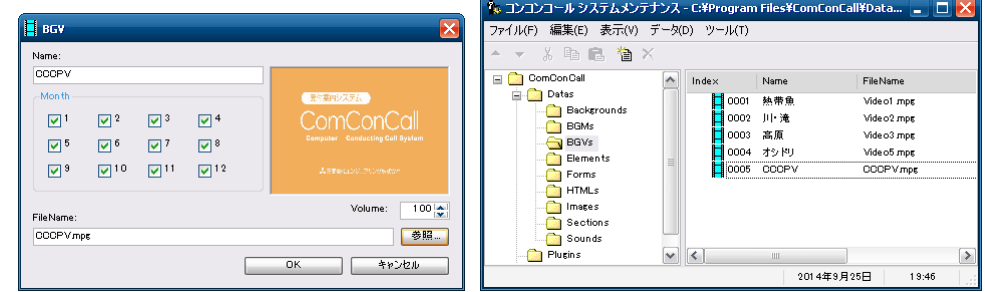

- ⑦ システムメンテナンスを終了します。
- ⑧ コンコンコールを起動し、動画が再生されることを確認します。

#### ※ ワイド(16:9)で動画を表示させる場合

- ① コンコンコールシステムメンテナンスを起動します。
- ② 登録情報フォルダの「Datas」-「Forms」フォルダを選択し、登録内容一覧で Name 欄が「Video」のデータを ダブルクリックで開きます。
- ③ Activate タブの「BGV On 0,0,1280,917」を「BGV On 0,128,1280,768」に変更します。(15インチモデル) Activate タブの「BGV On 0,0,1280,917」を「BGV On 0,152,1280,720」に変更します。(17インチモデル)
- ④ OK をクリックし、システムメンテナンスを終了します。
- ⑤ コンコンコールを起動し、動画がワイドで表示されることを確認します。

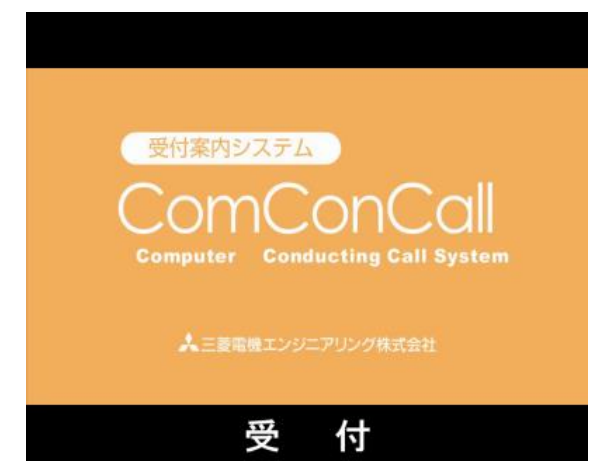

輸出管理に関するお願い

当システム実現するためのコンピュータやソフトウェアによっては、輸出貿易管理令別表第 1 の 8 の項、貨物等 省令第 7 条第一号第八に該当する貨物となりますので、当システム及びパソコンを海外在住者、海外法人など非 居住者に提供する場合には、外国為替及び外国貿易法第 25 条第1項及び第 48 条第 1 項に基づく役務取引許可輸 出許可が必要となります。

Microsoft®、Windows®は、米国 Microsoft Corporation の米国およびその他の国における登録商標です。 Windows®CE は、米国 Microsoft Corporation の米国およびその他の国における商標です。 その他、記載されているプログラム名、CPU 名、製品名は、各社の商標および登録商標です。

### 受付案内システム カスタマイズ説明書

発行日 2016 年 1 月 (初版発行)

発行責任 三菱電機エンジニアリング株式会社 〒508-0015 岐阜県中津川市手賀野 3-40

本プログラムおよびマニュアルは無断で複製することを禁止します。 本書の内容は、改善のため予告なしに変更することがあります。

53A952A9701

▲三菱雷機エンジニアリング株式会社